# **USER MANUAL**

For

**SURAKSHA** 

Phase -I

Department of Electrical Inspectorate

Version 1.0

DATE: 01/07/2024

## **Contents**

| Introduction                                                         | 3   |
|----------------------------------------------------------------------|-----|
| Software Users                                                       | 3   |
| Module wise Description of Software                                  | 4   |
| Dashboard                                                            | 4   |
| Sign up                                                              | 6   |
| FAQ                                                                  | 9   |
| Sign In                                                              | 10  |
| Public Dashboard                                                     | 10  |
| E - Services                                                         | 11  |
| Application for Sch <mark>e</mark> me Approval                       | 11  |
| Application for Sanction for Energization (Direct Completion Report) | 21  |
| Application for Soil Resistivity Certificate                         | 30  |
| Application for Line Clearance Safety Certificate                    | 34  |
| Application for Advice Approval                                      | 38  |
| Application status                                                   | 47  |
| CR Submission                                                        | 50  |
| View Profile                                                         | 64  |
| Staff login                                                          | 65  |
| Staff End Dashboard                                                  | 66  |
| Reports/Registers                                                    | 97  |
| Admin                                                                | 103 |
| Administration                                                       | 103 |
| Settings                                                             | 107 |

#### Introduction

The Suraksha project endeavors to develop software aimed at facilitating electrical inspectorate services online. The project is structured into three distinct phases. In the initial phase, the software will focus on delivering functionalities such as application submission for scheme approval, sanction for energization, issuance of soil resistivity certificates, line clearance certificates, and management of office-end file workflows. This initiative aims to streamline processes for both the public and office staff, enhancing efficiency and accessibility

#### **Software Users**

Both members of the public and officials utilize the software. The public submits applications for services provided by the Electrical Inspectorate. Users from the public are required to create accounts to submit their applications. Subsequently, officers review the received applications.

# **Module wise Description of Software**

#### **Dashboard**

Objective: This dashboard presents access points to all the services within this software, organized into three sections. The initial section features a comprehensive list of services.

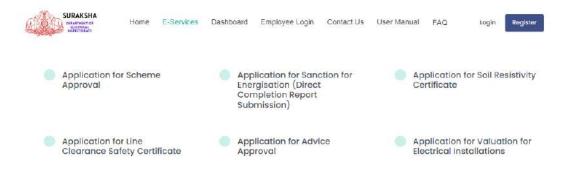

The menu bar includes links to Home, e-Services, Dashboard, Staff Login, Contact Us, User Manual, FAQ, Sign In, and Sign Up. Moving on to the second

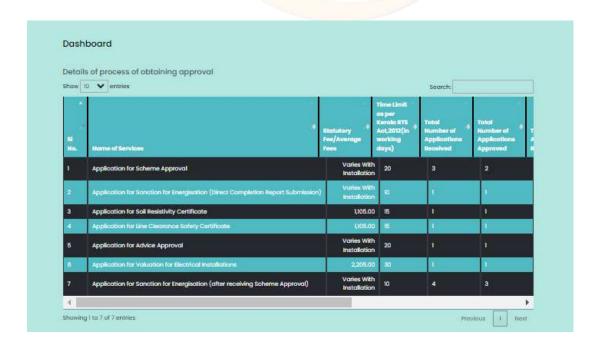

section, it displays the quantity of applications processed in each application category.

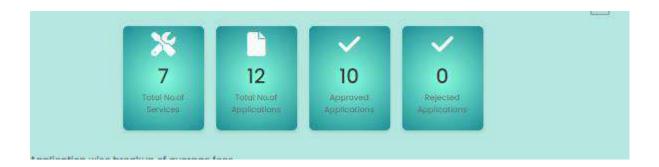

Currently two dashboards are there. On the first one detailing the process of obtaining approval in all applications

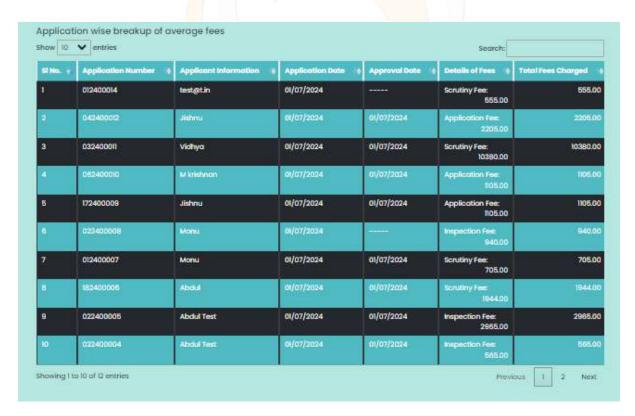

On the second one shows application wise fee breakups details.

The third section is dedicated to our offices, providing the addresses and contact numbers for all Electrical Inspector offices in Kerala.

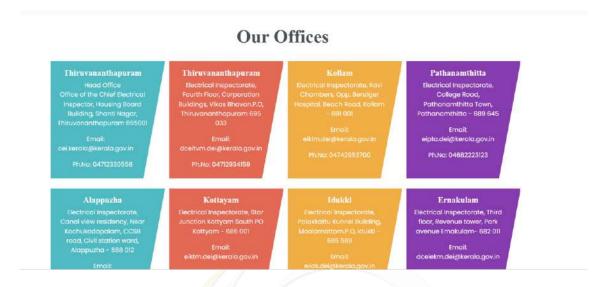

#### **PUBLIC END**

#### Sign up

This platform is designed for the public. Here, individuals or organizations can register their details. The user can choose the type of registration.

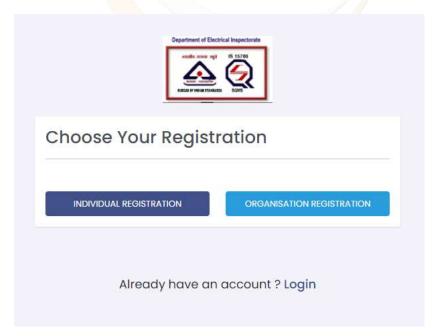

#### • Individual Registration

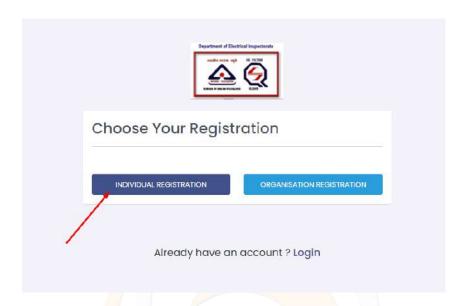

For registration individually, click on the individual registration. A new window opens labeled as individual registration

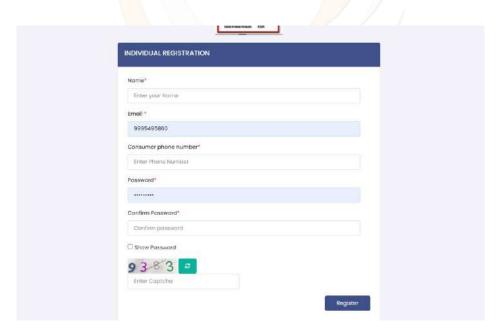

#### • Organizational Registration

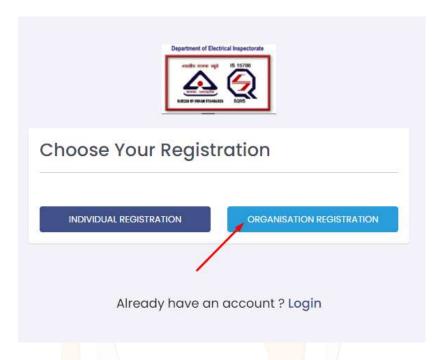

If registering for an organization, click on the organization registration. A new window opens labeled as organization registration

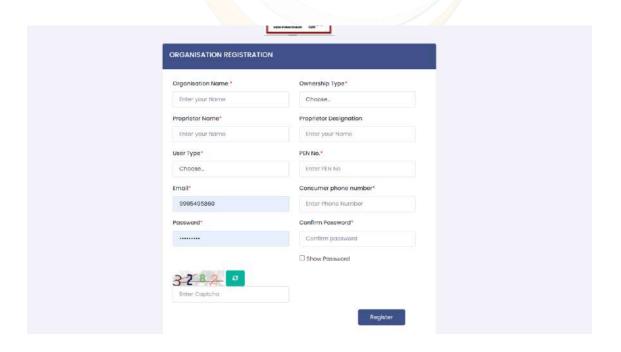

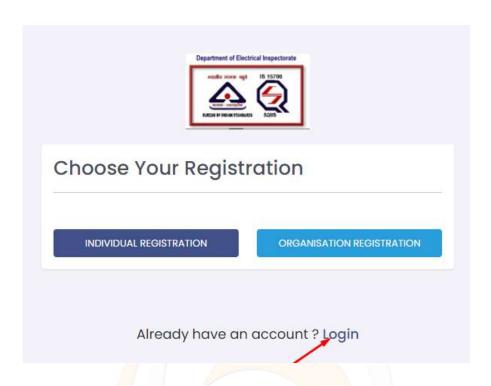

If the user is already registered in the software, can login through the login link. On click the link it leads to the home page of the software

#### **FAQ**

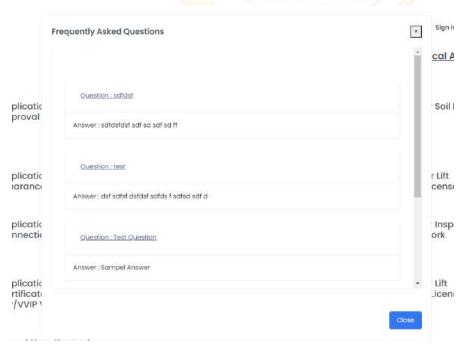

Here, we present responses to commonly asked questions from the public regarding the software and its services.

#### Sign In

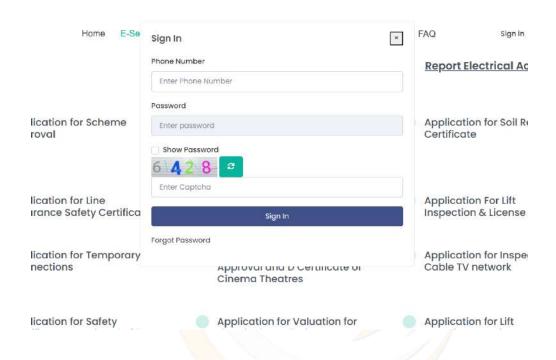

After completing registration, public can login to the software using the credentials (mobile number and password)

#### **Public Dashboard**

Public dashboard contains a link for email verification.

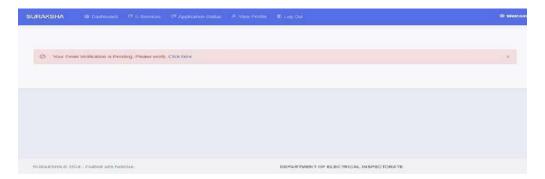

In this public dashboard, users can verify their email addresses by clicking on the notification that says "Your email verification is pending. Please click here." Upon clicking this link, an email will be sent to the user's registered email address. The user must then click the activation link provided in the email. Once the activation link is clicked, the dashboard will update to show that the email has been successfully verified.

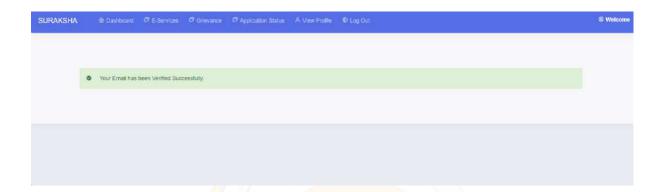

#### **E - Services**

Presented below are the e-services offered by Suraksha, each accompanied by a link to its respective application.

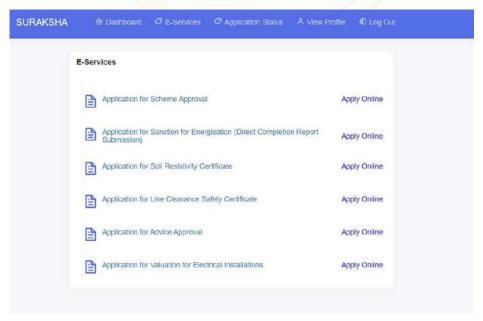

**Application for Scheme Approval** 

Submit an application for scheme approval to obtain the necessary authorization from KSEB for the installation of electrical connections. This process is exclusively available for individuals holding a contractor license. Additionally, it encompasses the submission of the electrical connection drawing that needs to be installed.

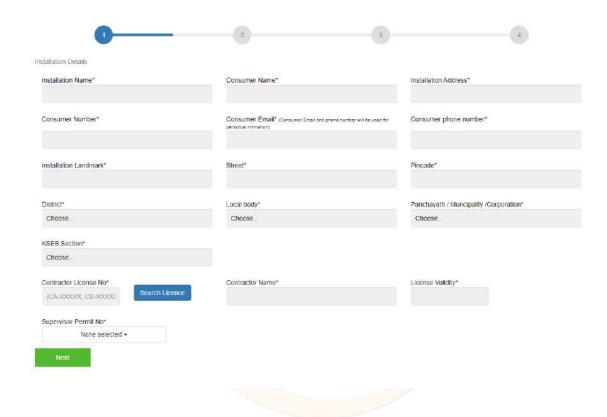

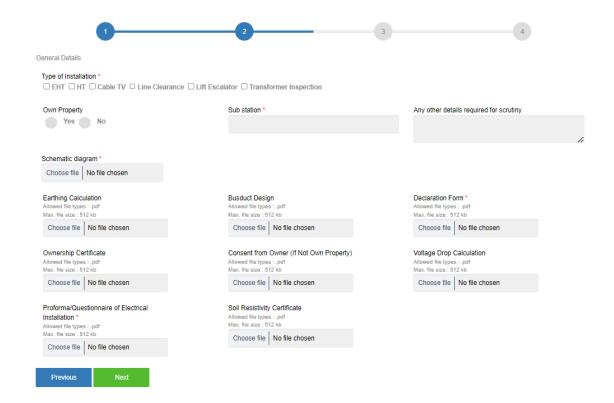

Here the applicant needs to upload the relevant documents for the application.

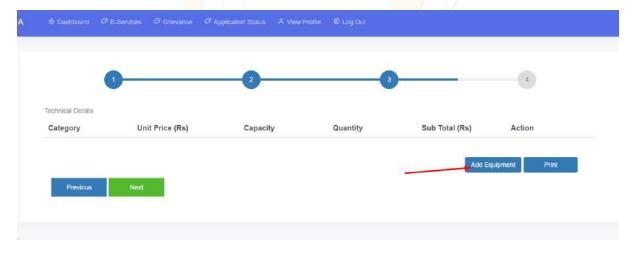

When clicks on the add equipment button, for non- switch items, The form is like this.

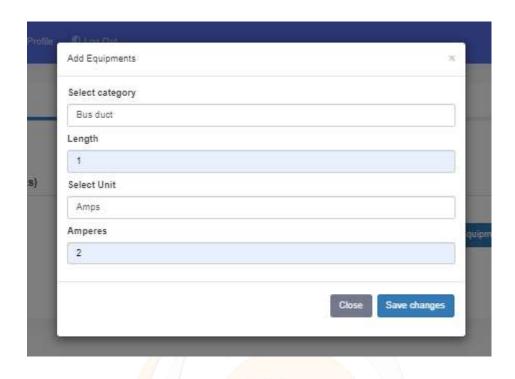

For switch related items, additional details also need to be filled in the form.

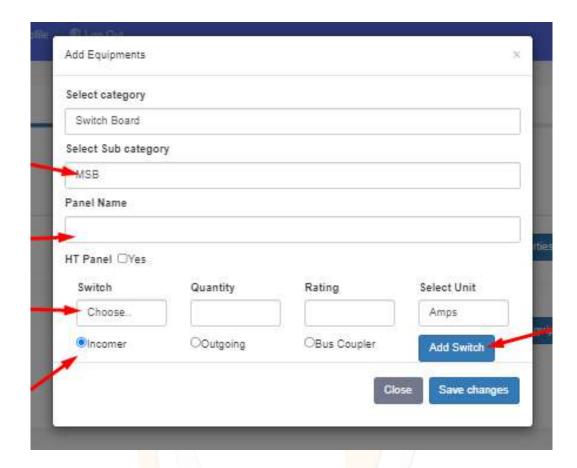

- User should enter panel name
- Select switch from the provided drop down
- Quantity, Rating and unit should enter
- Can select incomer, Outgoing & bus copier options

After entering the details click on the "Add switch" that will be adding to the grid.

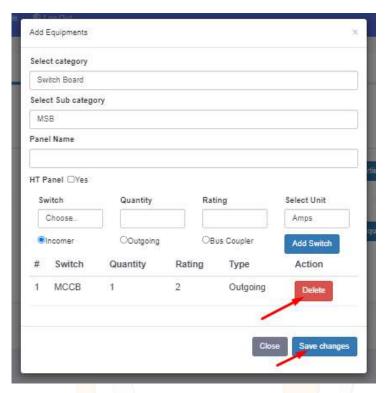

Delete option is provided to delete the added switches

After adding switches, the user should click on the save changes button to save the details.

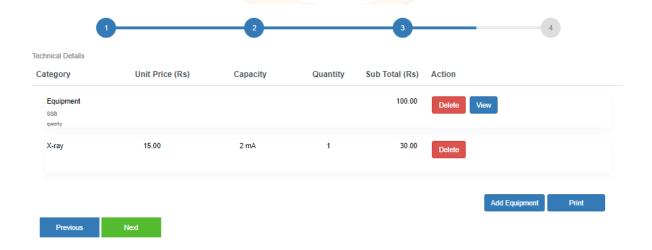

If the user wants to edit the details of switches, can click on the "view" button. Will opens the added equipment modal.

When clicks on the "Print" button, the pdf of the printed documents will display.

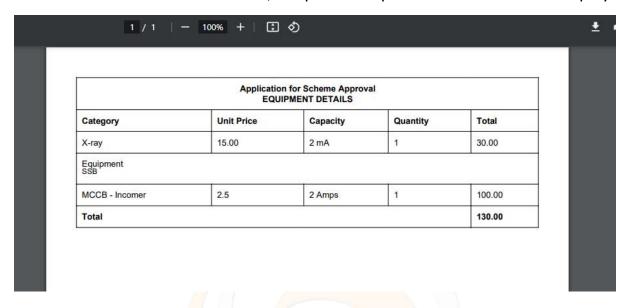

After enter all the details, when clicks on the "Next" button, Fee details modal

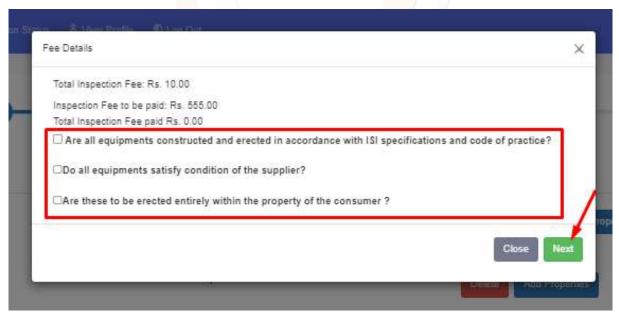

will display. To continue the process, after checking the conditions listed in the modal the user can click on the "Next button".

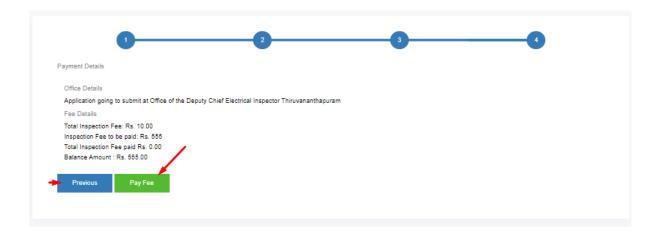

Payment details page is the final page.

Onclick "Pay Fee" an alert popup will display. If the user clicks on "Yes" The page will redirect to the payment gateway.

The user can cancel the procedure by clicking on the "Cancel" button.

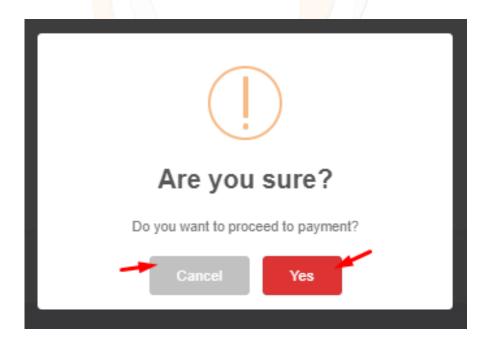

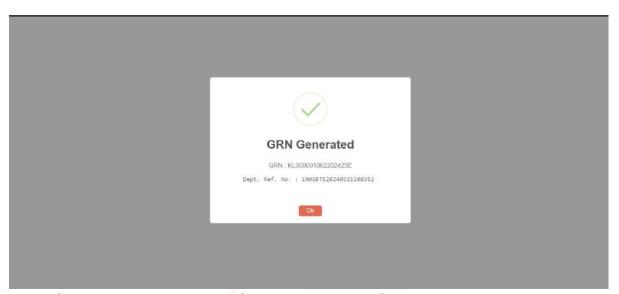

If the payment is successful, an application form will be generated.

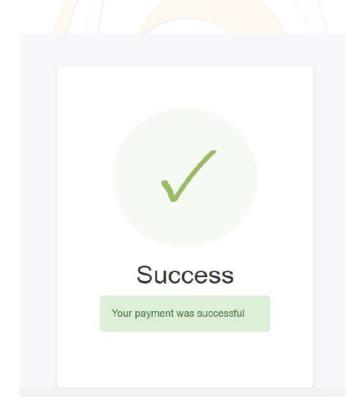

After the payment is successfully processed, the application details printout will be automatically downloaded to the user's system. This allows the applicant to conveniently save or print a copy of the details for their reference.

If the payment is a failure. It will show the screen as payment is failure

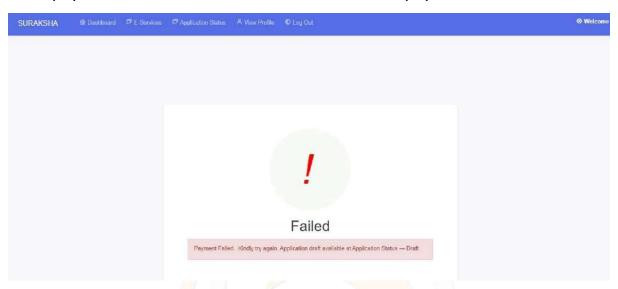

If this screen will not appear. The status of payment can be checked only after 10 min after payment is initiated.

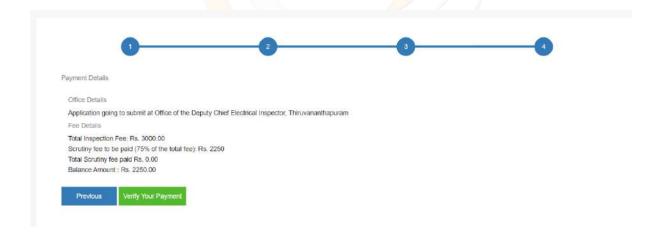

Click on the 'Verify Your Payment' button. Payment status will be displayed.

For making payment again, this application will be available at the draft tab of the application status.

To complete the procedure, click on the edit button and follow the steps taken previously.

After successfully completing the payment, the fees will be automatically calculated and displayed in the grid. A pdf will be generated.

When you select the 'Applied' tab in the application status menu, you'll find a 'track it' option. Clicking on 'track it' will lead you to the Application details page. From there, you can download the generated PDF from the 'Documents and History' tab. You'll also see a view button to open and review the PDF, which includes comprehensive details about the application, like its number and the office it was submitted to.

# **Application for Sanction for Energization (Direct Completion Report)**

Unlike scheme approval, the public can directly apply for sanction for energization through this link (Application for sanction for energization). When clicks on the link. The application form page opens so the user can input the details

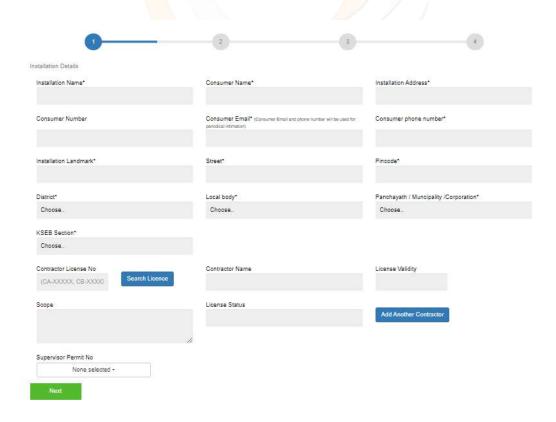

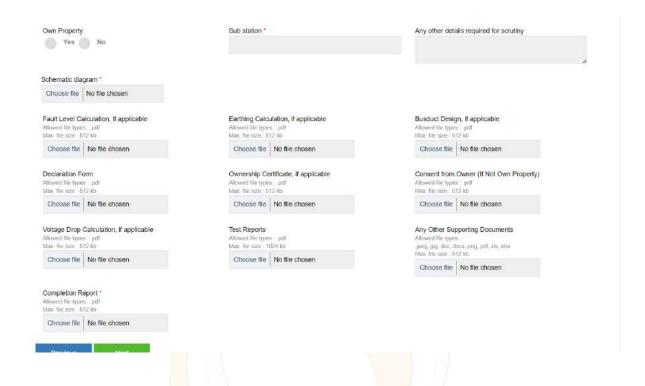

Adding equipment and fee detailing pages are all the same.

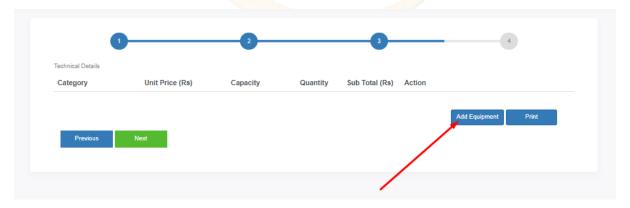

When clicks on the add equipment button, for non- switch items, The form is like this.

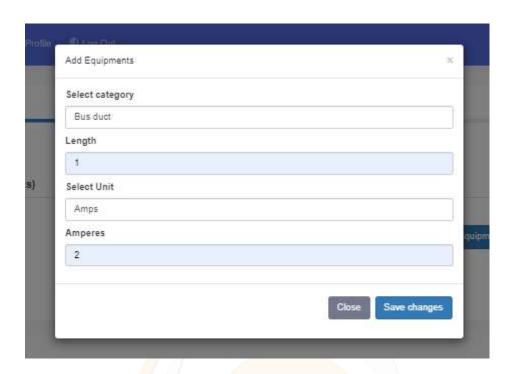

For switch related items, additional details also need to be filled in the form.

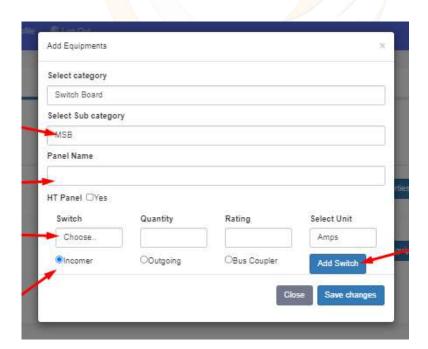

• User should enter panel name

- Select switch from the provided drop down
- Quantity, Rating and unit should enter
- Can select incomer, Outgoing & bus copier options

After entering the details click on the "Add switch" that will be adding to the grid.

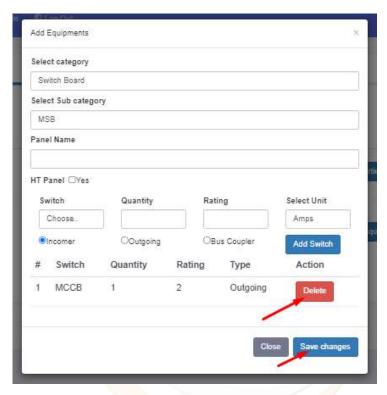

Delete option is provided to delete the added switches

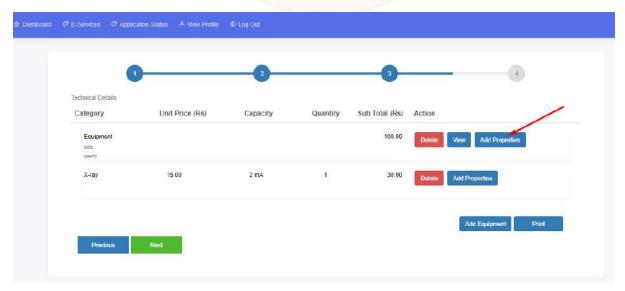

In direct sanction, an additional option is there for adding properties. On click "Add properties" button, a text editor will open. The user can add properties there.

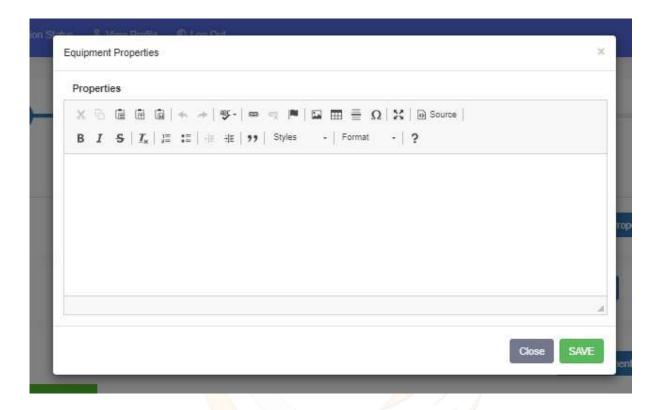

After adding switches, the user should click on the save changes button to save the details.

If the user wants to edit the details of switches, can click on the "view" button. Will opens the added equipment modal.

When clicks on the "Print" button, the pdf of the printed documents will display.

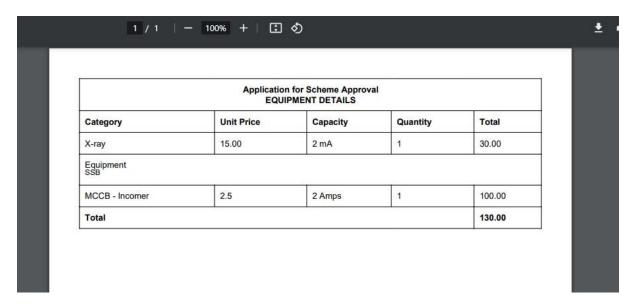

After enter all the details, when clicks on the "Next" button, Fee details modal

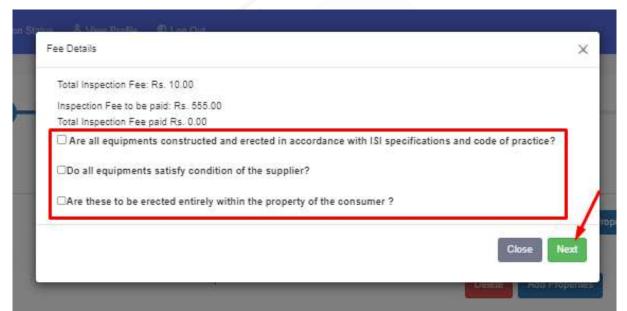

will display. To continue the process, after checking the conditions listed in the modal the user can click on the "Next button".

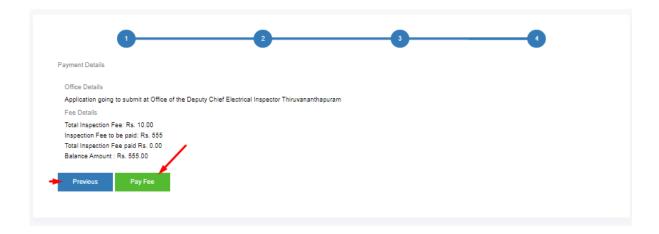

Payment details page is the final page.

Onclick "Pay Fee" an alert popup will display. If the user clicks on "Yes" The page will redirect to the payment gateway.

The user can cancel the procedure by clicking on the "Cancel" button.

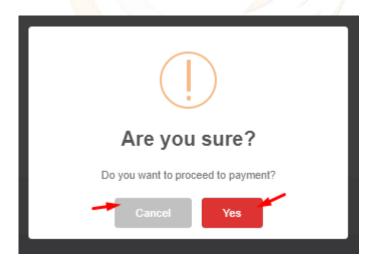

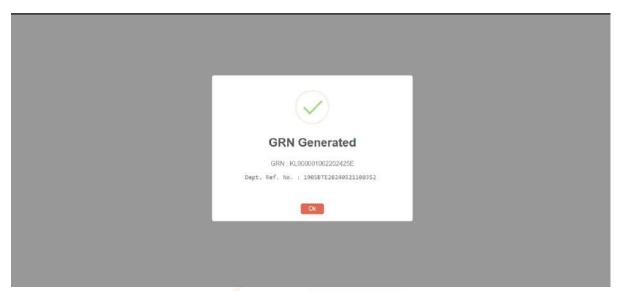

If the payment is successful, an application form will be generated.

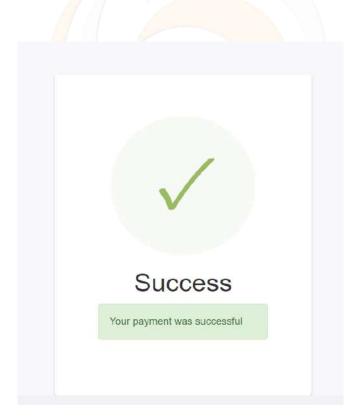

After the payment is successfully processed, the application details printout will be automatically downloaded to the user's system. This allows the applicant to conveniently save or print a copy of the details for their reference.

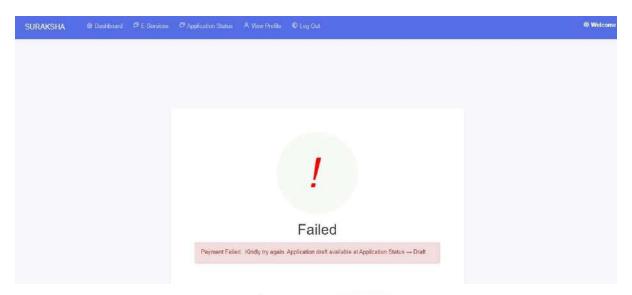

If this screen will not appear. The status of payment can be checked only after 10 min after payment is initiated.

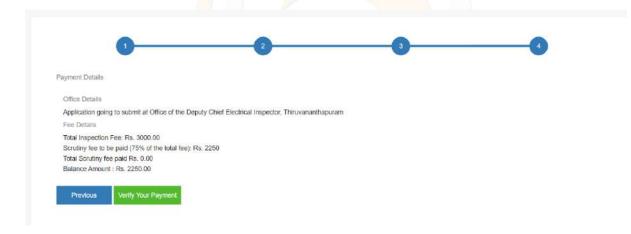

Click on the 'Verify Your Payment' button. Payment status will be displayed.

For making payment again, this application will be available at the draft tab of the application status.

To complete the procedure, click on the edit button and follow the steps taken previously.

After successfully completing the payment, the fees will be automatically calculated and displayed in the grid. A pdf will be generated.

When you select the 'Applied' tab in the application status menu, you'll find a 'track it' option. Clicking on 'track it' will lead you to the Application details page. From there, you can download the generated PDF from the 'Documents and History' tab. You'll also see a view button to open and review the PDF, which includes comprehensive details about the application, like its number and the office it was submitted to.

#### **Application for Soil Resistivity Certificate**

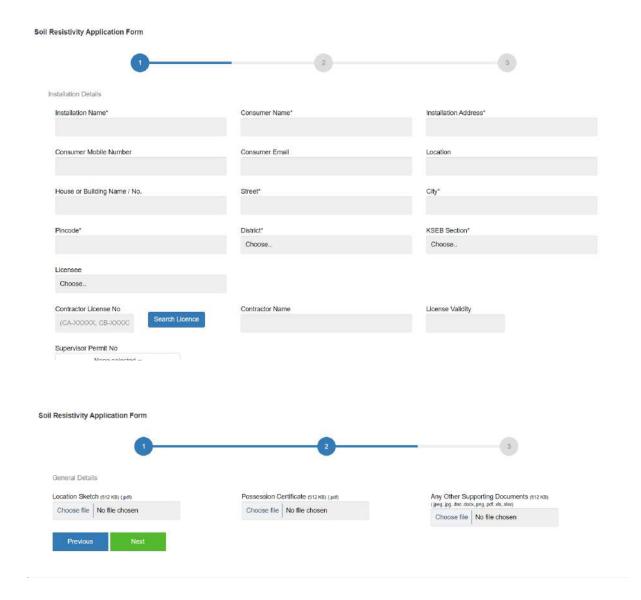

Only a few documents need to be uploaded here.

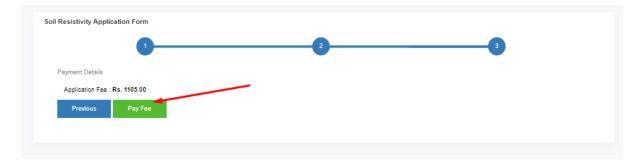

Payment details page will open when clicks on the "Next" button here.

Onclick "Pay Fee" button, the page will redirect to the payment gateway

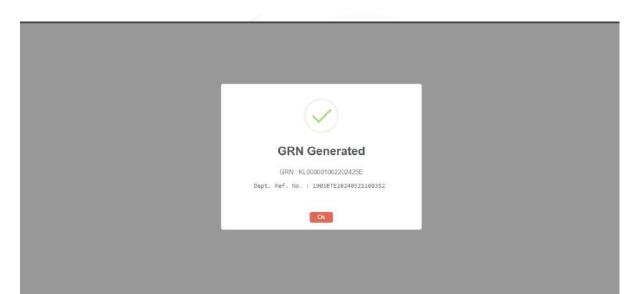

If the payment is successful, an application form will be generated.

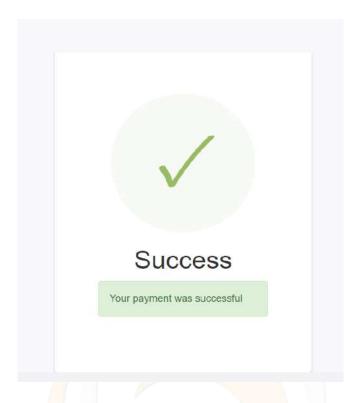

After the payment is successfully processed, the application details printout will be automatically downloaded to the user's system. This allows the applicant to conveniently save or print a copy of the details for their reference.

If the payment is a failure. It will show the screen as payment is failure

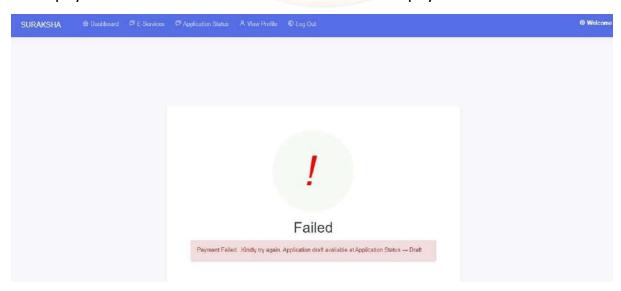

If this screen will not appear. The status of payment can be checked only after 10 min after payment is initiated.

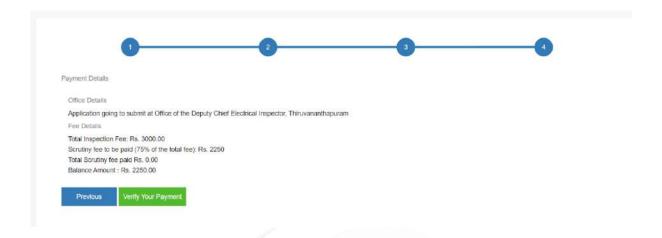

Click on the 'Verify Your Payment' button. Payment status will be displayed.

For making payment again, this application will be available at the draft tab of the application status.

To complete the procedure, click on the edit button and follow the steps taken previously.

After successfully completing the payment, the fees will be automatically calculated and displayed in the grid. A pdf will be generated.

When you select the 'Applied' tab in the application status menu, you'll find a 'track it' option. Clicking on 'track it' will lead you to the Application details page. From there, you can download the generated PDF from the 'Documents and History' tab. You'll also see a view button to open and review the PDF, which includes comprehensive details about the application, like its number and the office it was submitted to.

## **Application for Line Clearance Safety Certificate**

Here the public can apply for the line clearance safety certificate.

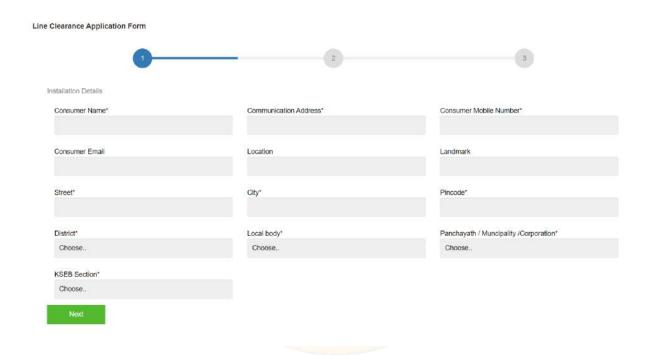

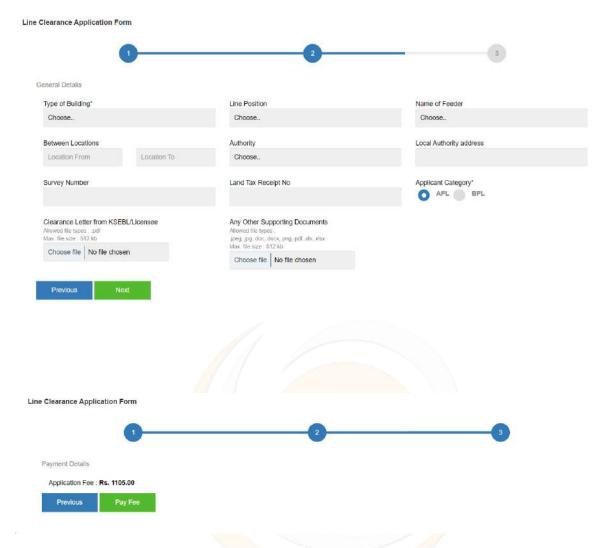

Here also the payment details are the same.

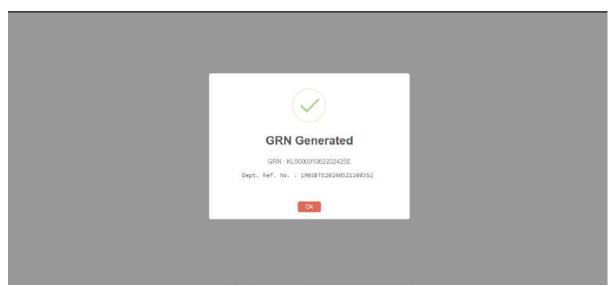

If the payment is successful, an application form will be generated.

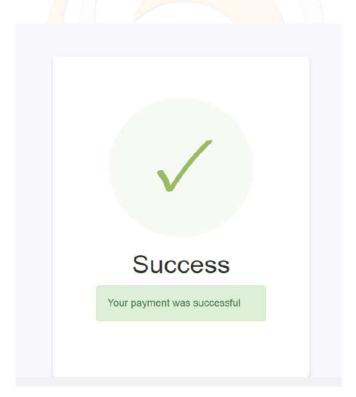

After the payment is successfully processed, the application details printout will be automatically downloaded to the user's system. This allows the applicant to conveniently save or print a copy of the details for their reference.

If the payment is a failure. It will show the screen as payment is failure

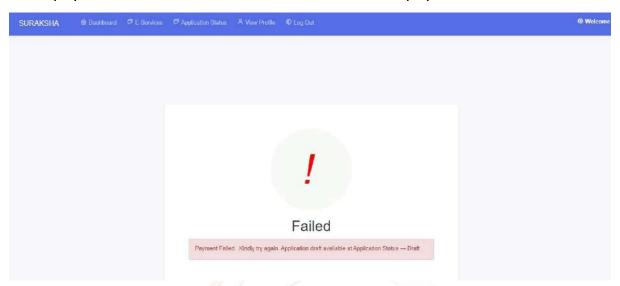

If this screen will not appear. The status of payment can be checked only after 10 min after payment is initiated.

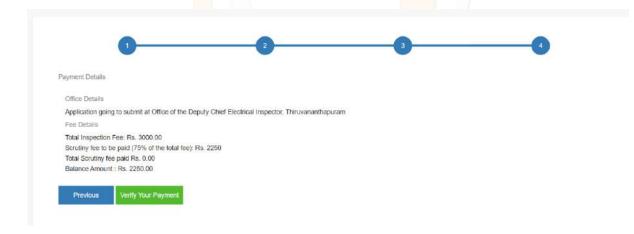

Click on the 'Verify Your Payment' button. Payment status will be displayed.

For making payment again, this application will be available at the draft tab of the application status.

To complete the procedure, click on the edit button and follow the steps taken previously.

After successfully completing the payment, the fees will be automatically calculated and displayed in the grid. A pdf will be generated.

When you select the 'Applied' tab in the application status menu, you'll find a 'track it' option. Clicking on 'track it' will lead you to the Application details page. From there, you can download the generated PDF from the 'Documents and History' tab. You'll also see a view button to open and review the PDF, which includes comprehensive details about the application, like its number and the office it was submitted to.

## **Application for Advice Approval**

All processes and fields remain identical to scheme approval. The only distinction is that contractor and supervisor fields are mandatory for scheme approval, whereas they are optional in this case.

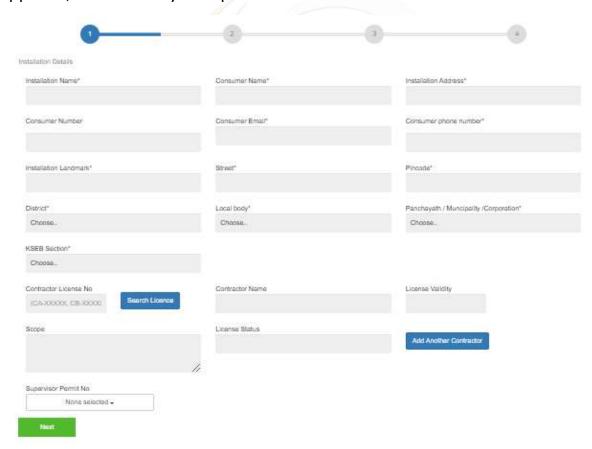

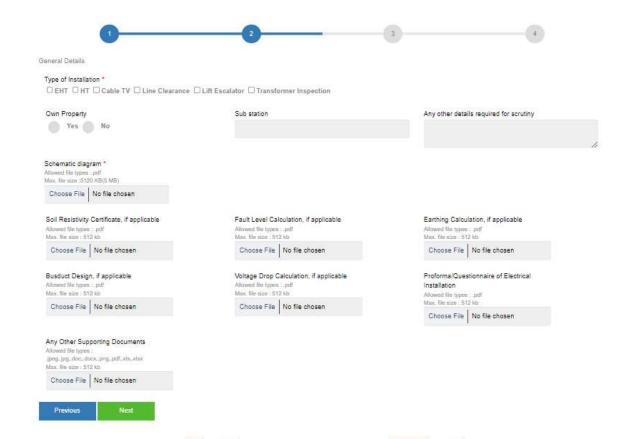

Adding equipment and fee detailing pages are all the same.

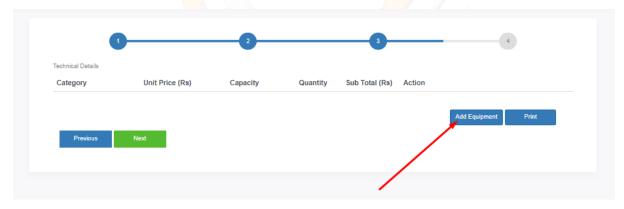

When clicks on the add equipment button, for non- switch items, The form is like this.

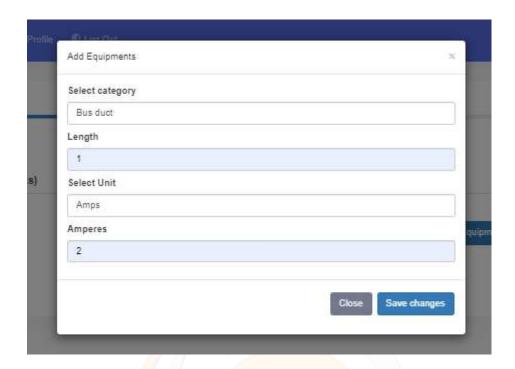

For switch related items, additional details also need to be filled in the form.

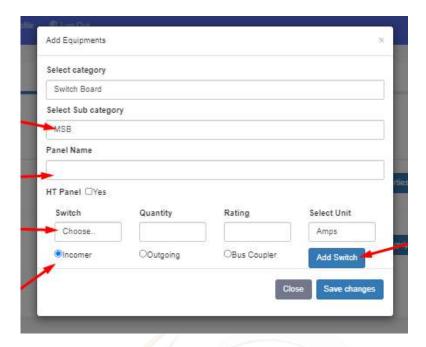

- User should enter panel name
- Select switch from the provided drop down
- Quantity, Rating and unit should enter
- Can select incomer, Outgoing & bus copier options

After entering the details click on the "Add switch" that will be adding to the grid.

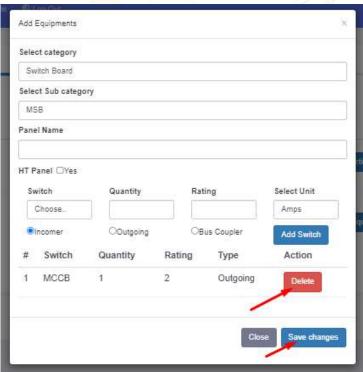

Delete option is provided to delete the added switches

After adding switches, the user should click on the save changes button to save the details.

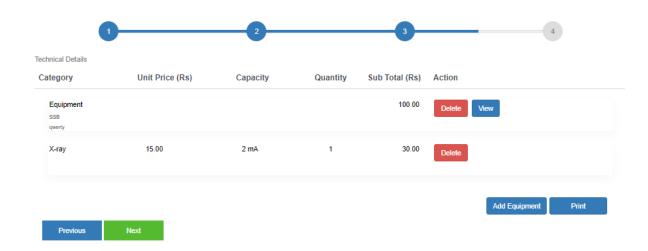

If the user wants to edit the details of switches, can click on the "view" button. Will opens the added equipment modal.

When clicks on the "Print" button, the pdf of the printed documents will display.

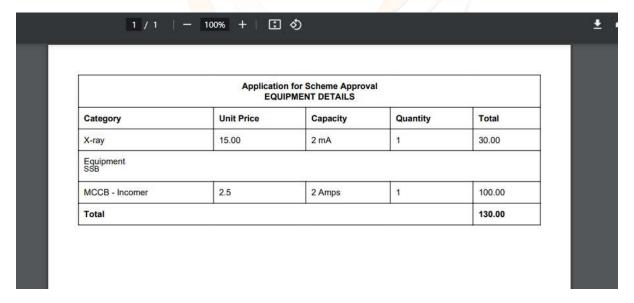

After enter all the details, when clicks on the "Next" button, Fee details modal

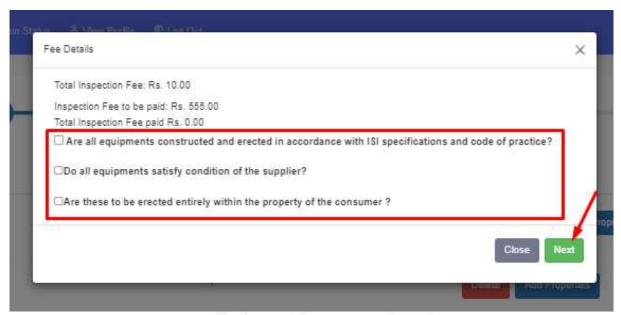

will display. To continue the process, after checking the conditions listed in the modal the user can click on the "Next button".

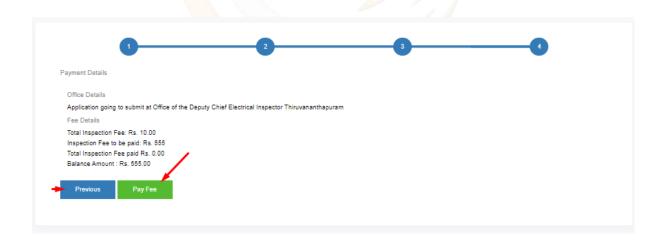

Payment details page is the final page.

Onclick "Pay Fee" an alert popup will display. If the user clicks on "Yes" The page will redirect to the payment gateway.

The user can cancel the procedure by clicking on the "Cancel" button.

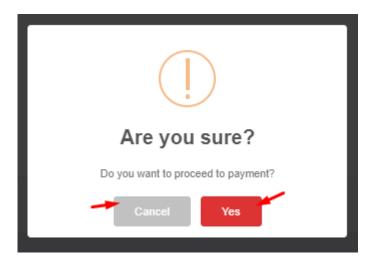

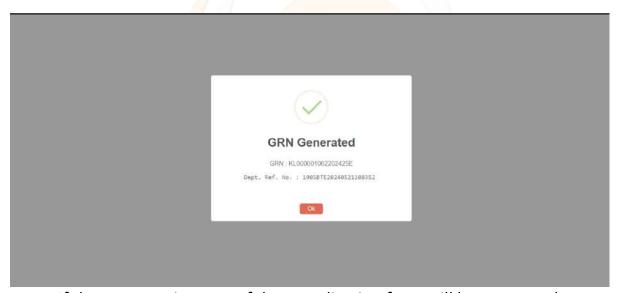

If the payment is successful, an application form will be generated.

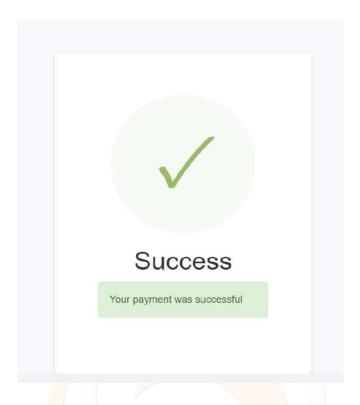

After the payment is successfully processed, the application details printout will be automatically downloaded to the user's system. This allows the applicant to conveniently save or print a copy of the details for their reference.

If the payment is a failure. It will show the screen as payment is failure

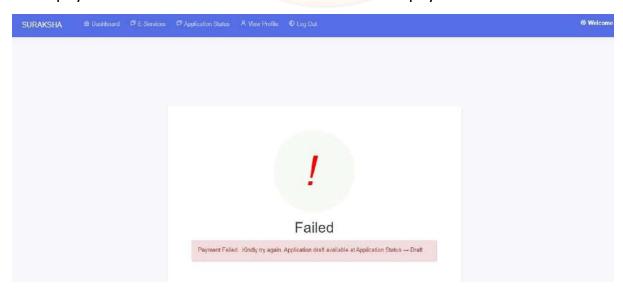

If this screen will not appear. The status of payment can be checked only after 10 min after payment is initiated.

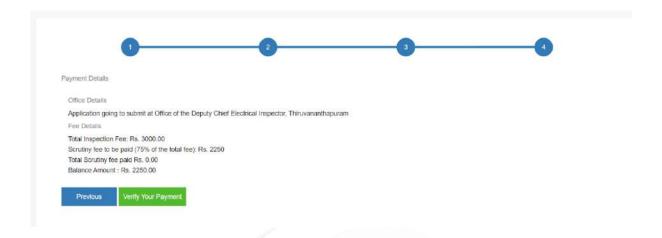

Click on the 'Verify Your Payment' button. Payment status will be displayed.

For making payment again, this application will be available at the draft tab of the application status.

To complete the procedure, click on the edit button and follow the steps taken previously.

After successfully completing the payment, the fees will be automatically calculated and displayed in the grid. A pdf will be generated.

When you select the 'Applied' tab in the application status menu, you'll find a 'track it' option. Clicking on 'track it' will lead you to the Application details page. From there, you can download the generated PDF from the 'Documents and History' tab. You'll also see a view button to open and review the PDF, which includes comprehensive details about the application, like its number and the office it was submitted to.

office it was submitted to.

# **Application status**

In this section, the public can monitor the status of their submitted applications. The application status menu comprises six sections, starting with the first one labeled

• Draft - Here is a list of incomplete forms that have been prepared for application. You can edit and submit these forms at a later time.

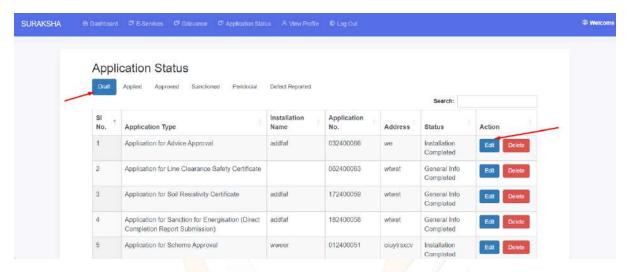

Delete button – To delete the application

Applied

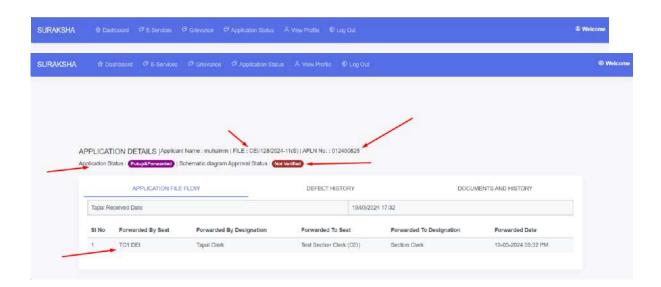

When we click on tract it, this screen will appear, there we can see the current status of the application

Three tabs are here

## - Application File Flow

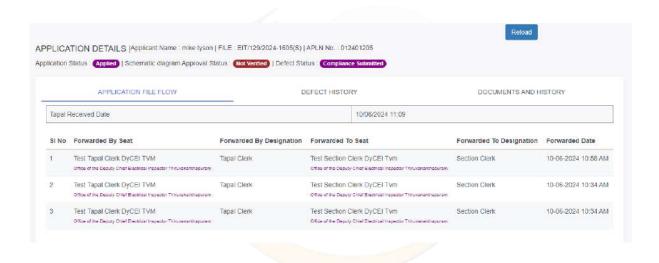

## - Defect History

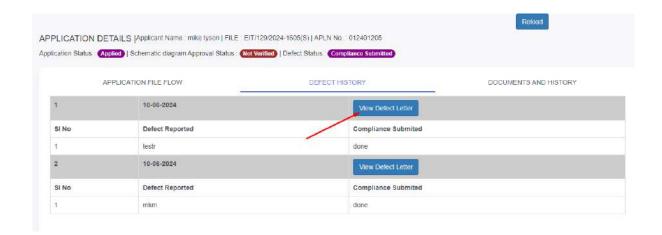

# Defect communication history lists here with defect letter

## Onclick "View Defect Letter" the letter opens

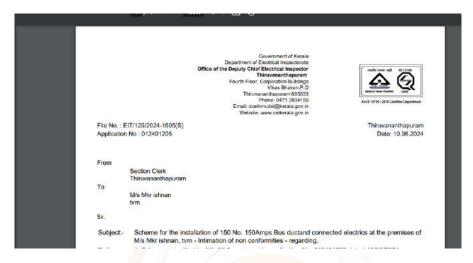

If compliance submitted against the defect, it will also show here.

# - Documents and History

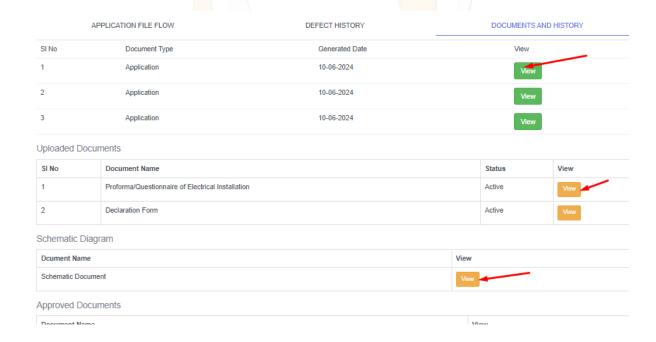

On click view button the documents will open and can be downloaded.

## Approved

Completion reports must be submitted for approved applications. The sanction for energization will be granted to the applicant only upon submission of the completion report.

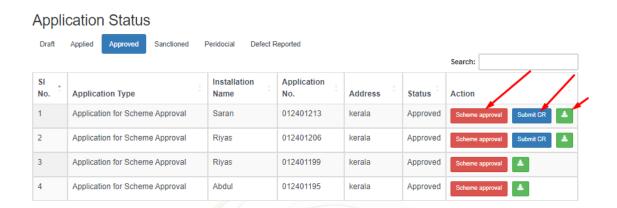

On click the scheme approval – The applicant can view and download the approval letter received from the office.

#### **CR Submission**

On click submit CR, a new window will open Here the public can request for full sanction or partial sanction. In the case of partial sanction, the applicant needs to select and install the equipment that they need sanction.

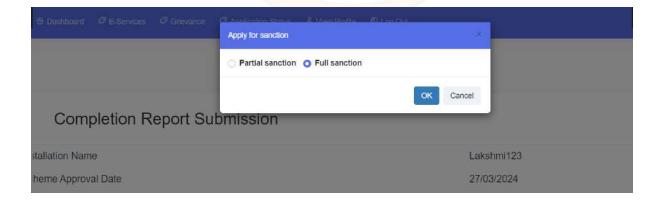

If the clicks on partial sanction. New window appears with list of added equipment by them and office end.

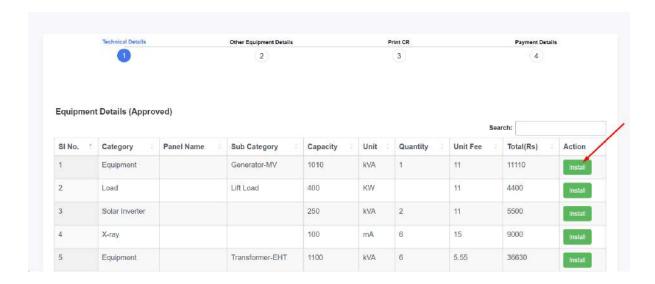

Applicants can install the equipment they seek sanction for by clicking on "install" here.

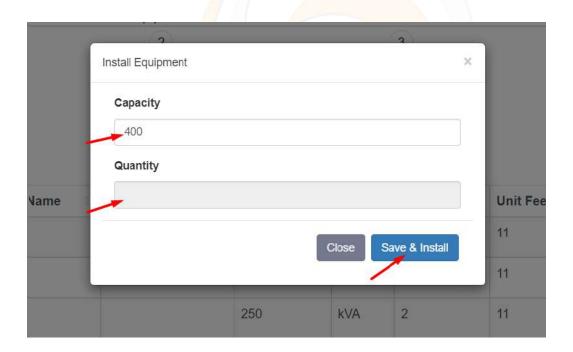

While clicking on install a modal appears. Here applicant can enter the capacity and quantity to install and save it by clicking on save and install.

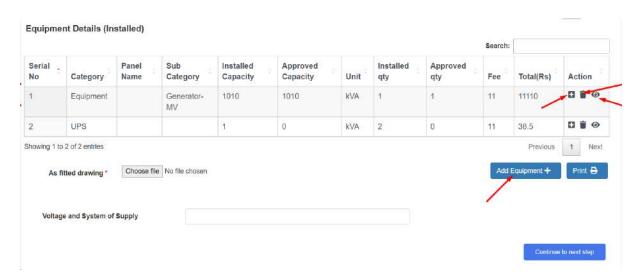

Installed equipment will lists here. Here additional options provided.

Provided additional options are:

- By clicking on the '+' icon, a new modal appears, there the applicant can change the equipment properties.
- By clicking on the eye icon, an editor modal opens. There the applicant can fill the mentioned details of the equipment

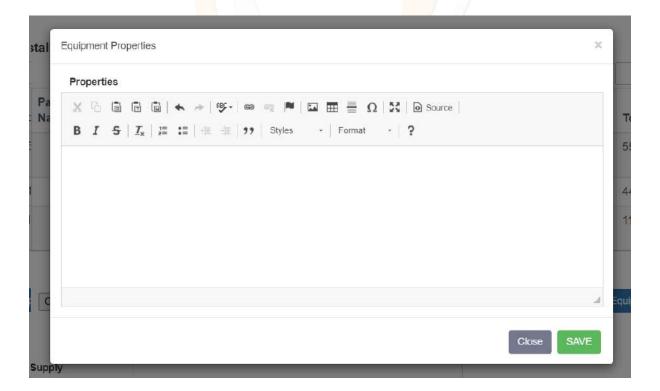

This editor will vary according to equipment.

An 'Add equipment' button will be here. If the applicant wants to add any additional equipment, can be add here.

For non-switch items, equipment adding options will be limited

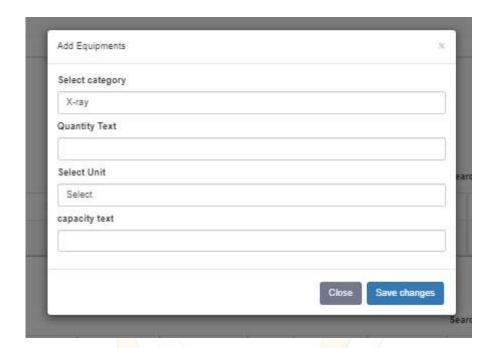

In case switch related items, additional options will be there.

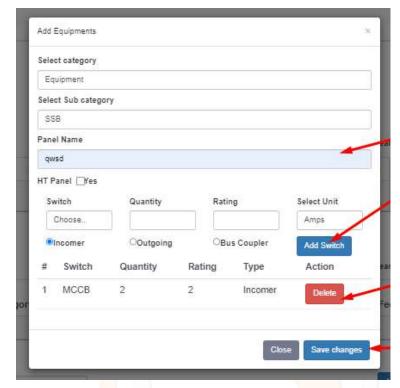

- Panel Name

should specify

 Choose switch from the drop-down list and quantity rating and unit should specify

## Three additional options

- Incomer
- Outgoing
- Bus coupler

These are radio buttons, so user should select an option

After adding the switches, the added ones displaying in the grid below

A "Delete" button provided to delete the added switch

Then clicks on the "Save changes" button to save the data

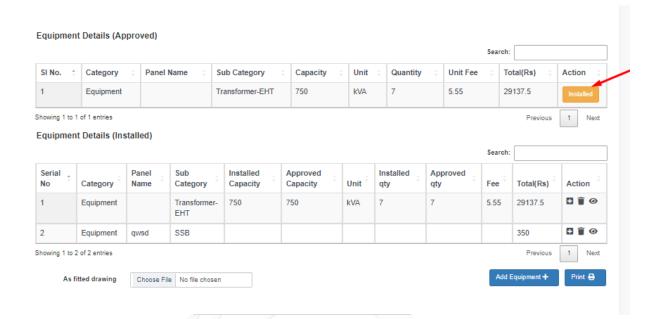

While clicking on the install button it will change to "Installed" and the installed items displays on the grid below.

The upload option for fitting drawings will be mandatory only if new equipment is added. Otherwise, it won't be required.

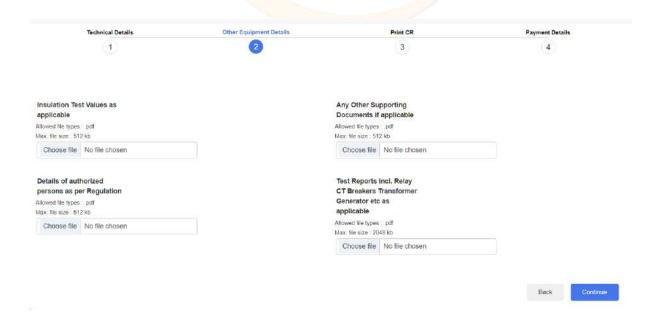

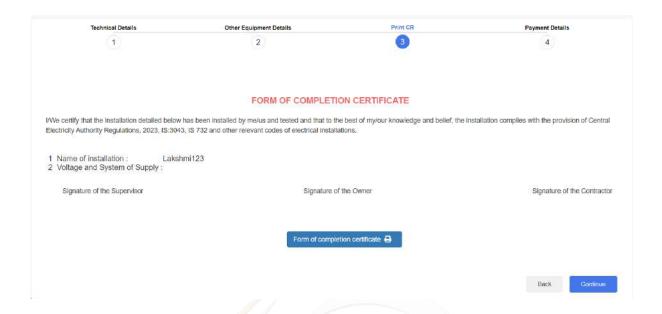

Below is the completion report form. It necessitates authorized signatures from the Supervisor, Owner, and contractor. Therefore, the applicant must print this certificate and sign it.

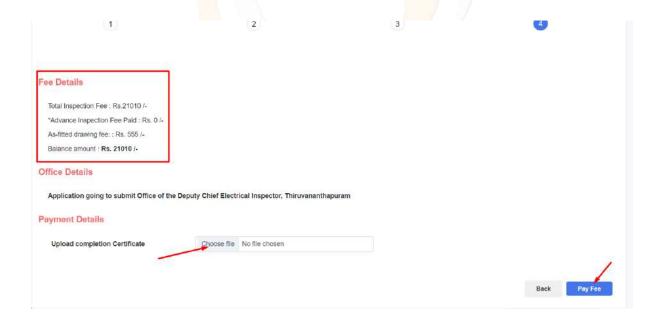

The page displays fee details, office information, and provides a section for uploading signed certificate.

Payment gateway will appear while clicking on the Pay fee button.

If the CR is already submitted it shows 'CR submission is not available'

#### **After One Partial Sanction**

If user select partial sanction initially and submitted remaining equipment is able to install the next partial sanction.

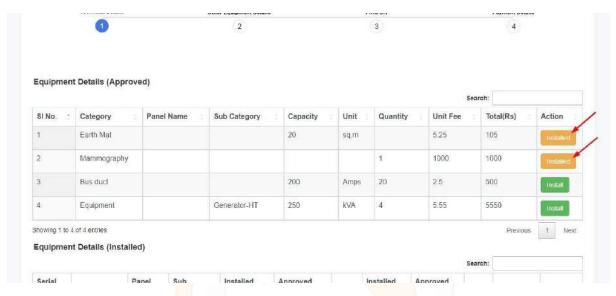

After approval of the first partial sanction user is able to apply remaining equipment via partial/full CR submission.

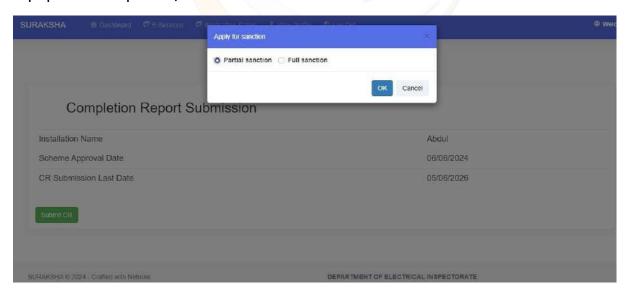

In second partial sanction time it shows first sanctioned equipment status as changed to 'Sanctioned' and others will show as 'Install'.

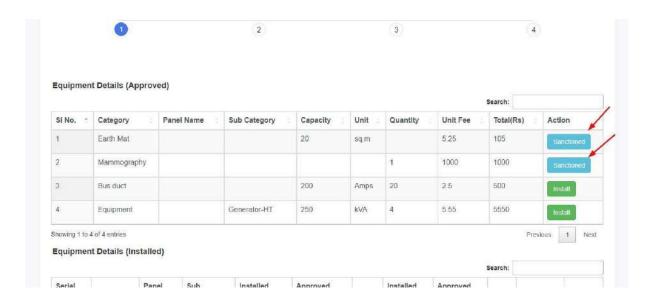

## An equipment can be also be partially sanctioned

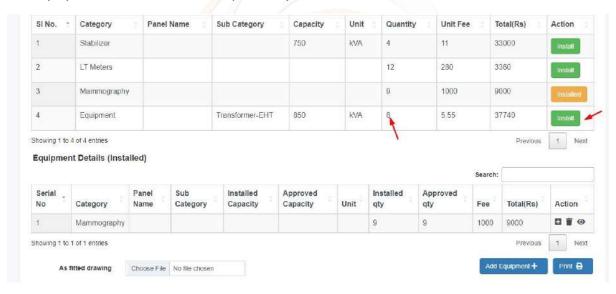

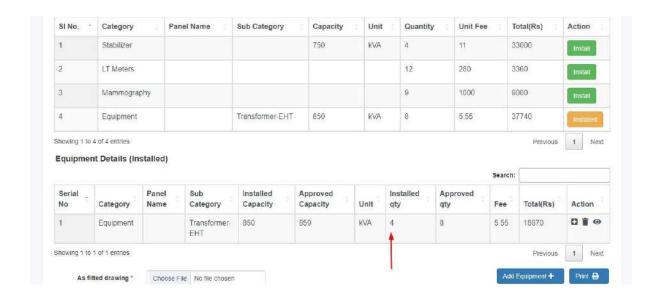

In second partial sanction time it shows first sanctioned equipment status as changed to 'Partially sanctioned' and others will show as 'Install'.

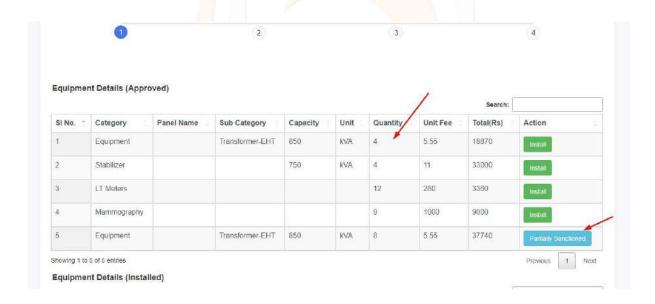

The upload option for fitting drawings will be mandatory in case new equipment is added and if any change from approved quantity/capacity. Otherwise, it is not mandatory. Also, Voltage and System of Supply can also be added by applicant

## **Advanced Inspection Fee**

If the user paid more amount than the actual price that will be shown in advanced inspection fee section

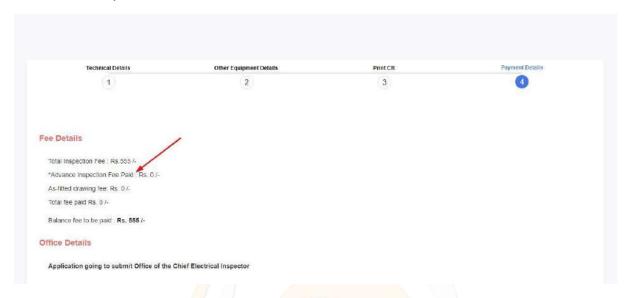

## Link of First CR Application

The link to the first CR application is shown in general details tab

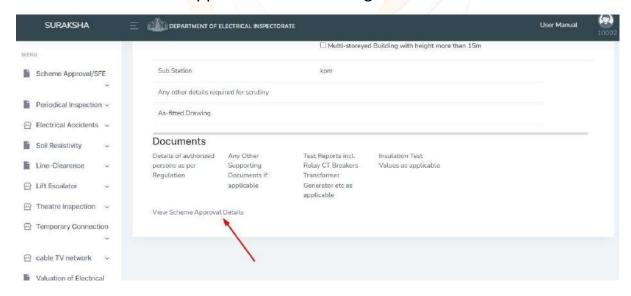

#### **Fee Print**

The fee details print form is available in both public and office end.

**On issuing SFE,** intimation is given to the applicant, contractor and KSEB through SMS and email. And copy of SFE is including in email

### **Fee Settings**

Some application has multiple head account eg: temporary connection

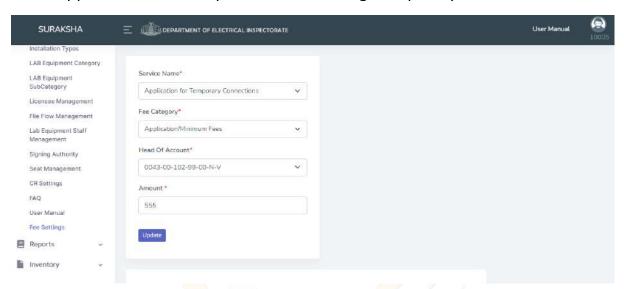

User is able to select head account from the dropdown list

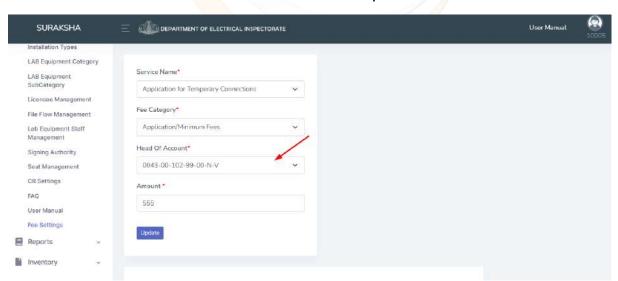

In line clearance applications an additional field is available, they are APL/BPL options. It's option available to enter amount APL/BPL separately

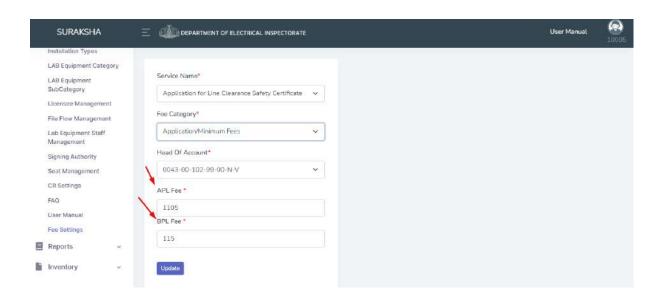

In fee settings edit, delete, copy and print options are available

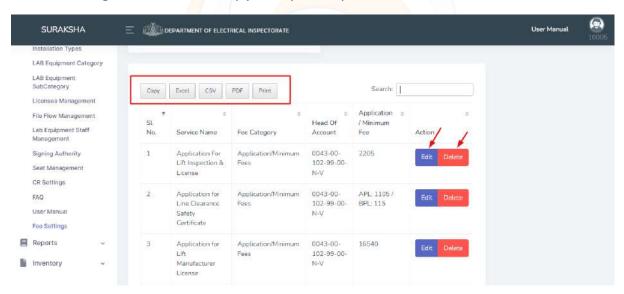

## **District wise Filtering**

It has option to filter district wise

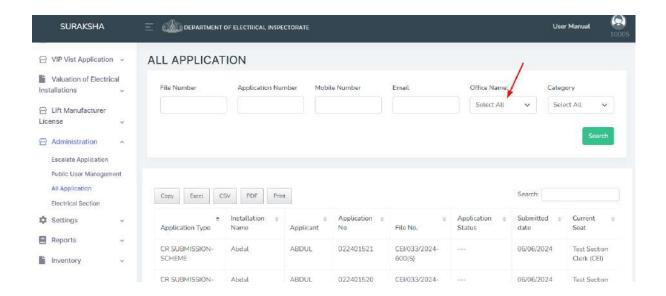

## And able to search within the listed table using search bar

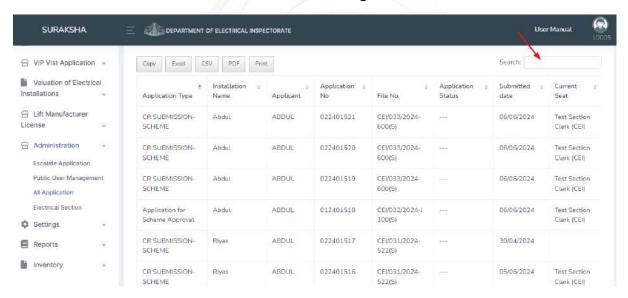

## Registers - district/head office listing

On the registers listed in officewise. that is district/head office wise. The district office only lists the corresponding district details. The head office register shows all the district lists.

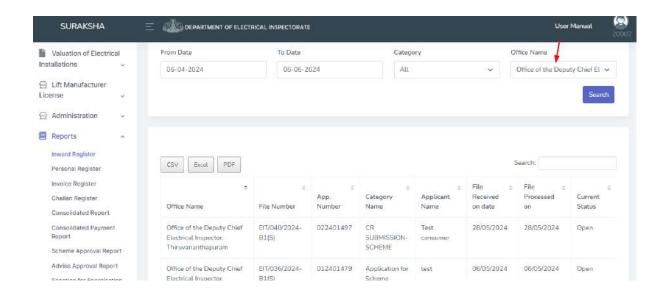

# **View Profile**

There are two tabs available: one for personal details and another for password reset. Users can both view and modify their profile details within the personal details tab.

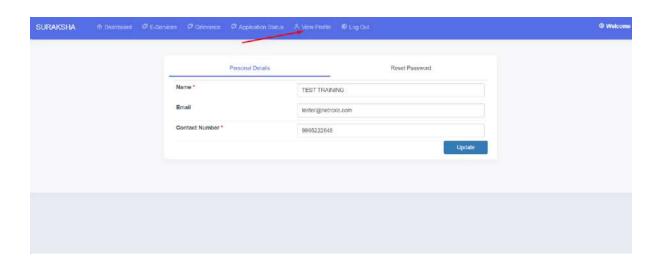

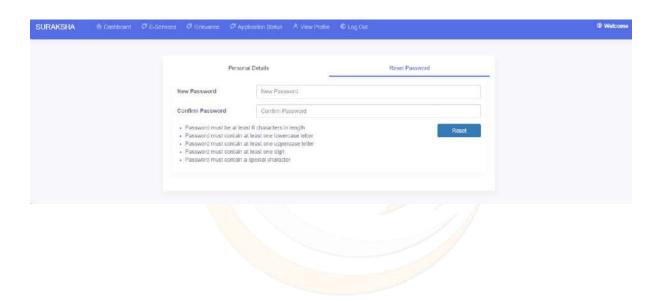

# **STAFF END**

# **Staff login**

The office setup involves multiple users, each accessing with their unique login credentials provided by the super admin. The super admin holds full

management permissions, while other staff members access and perform tasks assigned by the super admin. Applications submitted by the public are processed here, with designated staff members scrutinizing each application. Any identified defects are promptly reported back to the applicant.

## **Staff End Dashboard**

The staff-end dashboard displays the total count of applications received by the respective user, encompassing both pending and processed applications.

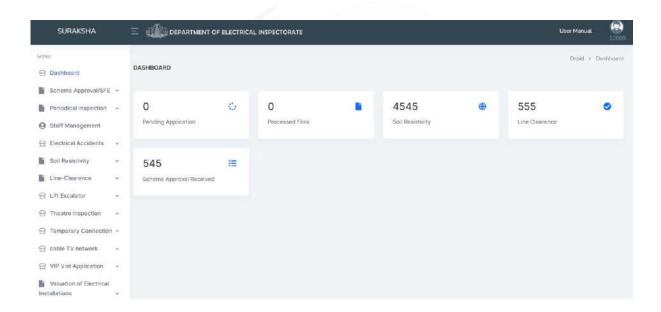

## Scheme Approval/SFE

All submissions from the public will be initially received at the tapal section. Subsequently, these applications are forwarded from the tapal section to the designated officer by clicking on the putup button.

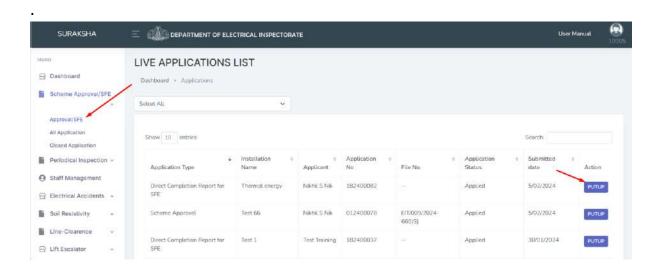

In the application listing, A dropdown is provided for scheme related all applications

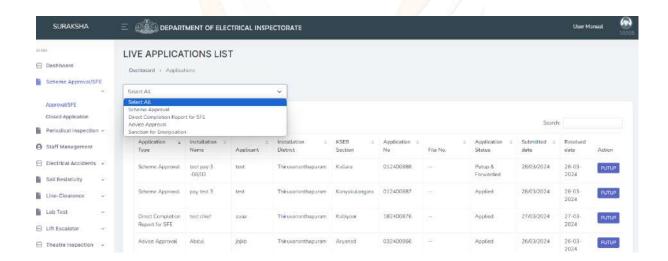

## This dropdown option is provided in scheme section of office end logins

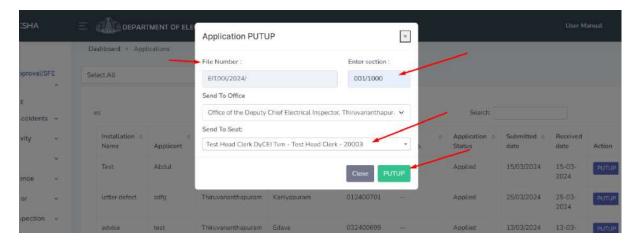

The file number is automatically generated in the tapal section during putup. The tapal clerk has the option to manually enter the section and select the seat to send the application from the dropdown menu. No additional steps will be carried out in the tapal section after a file has been Put-up.

## File flow

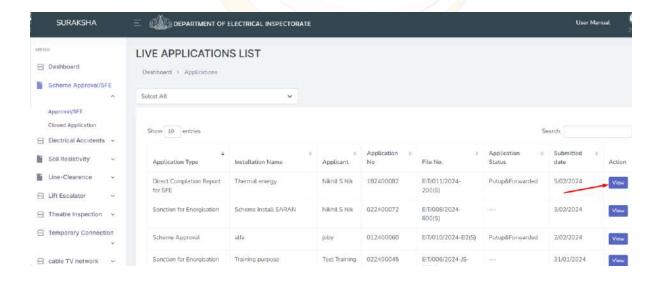

Within other sections, the comprehensive list of all applications includes a "View" button. Clicking on this button opens a new window with additional options.

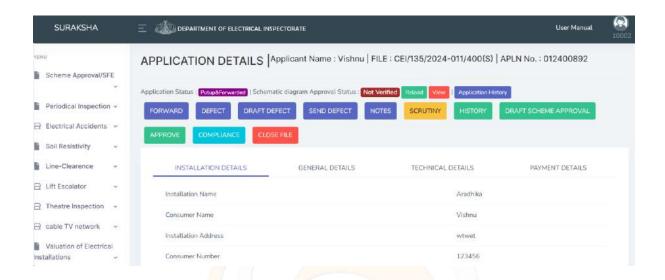

#### Forward

Forward button is for forwarding the file to the next officer

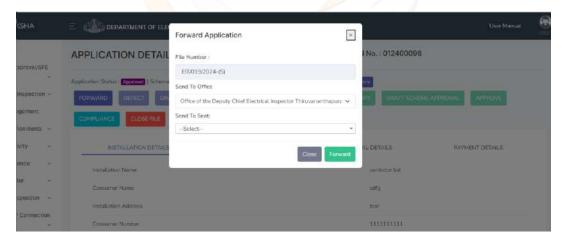

The user can select an officer from the dropdown menu.

#### Defect

If any defects are identified during the document verification process, the user has the option to take note of and save them here.

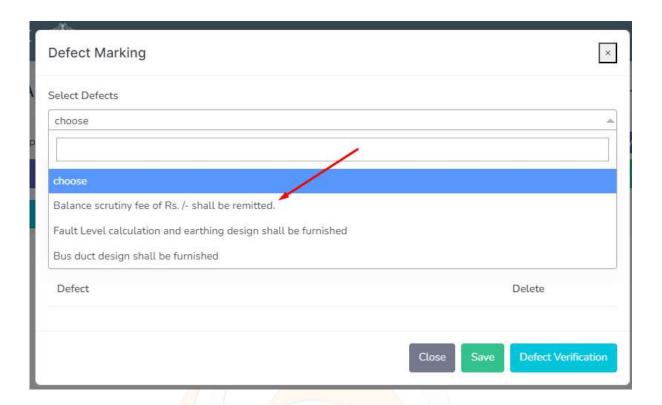

A predefined list of common defects will display in the drop -down box of select defect. If the reason for defect is not in the list ,then the user can create new defect.

## **Defect marking process**

- Create new defect in "Enter new defect"
- Click on "Enter". If want to remove that defect, click on the remove button.
- Click on "Save". After saving the defect, the defect will be saved.
   Then again click on the defect button
- Click on "defect verification"
- Then the specified will be listing

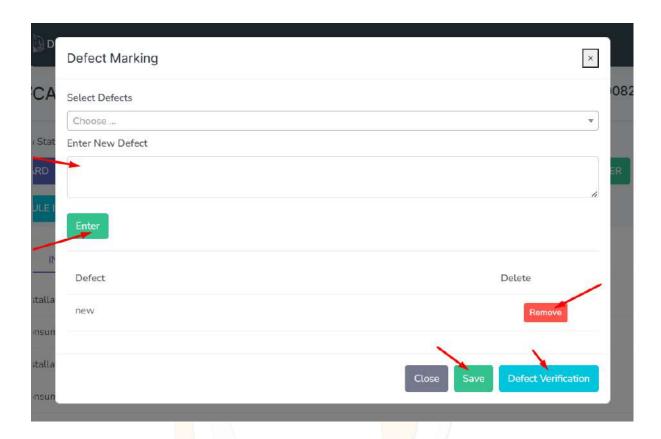

Entered defects will lists below. If any defects we want to remove, it can be deleted by clicking on delete button.

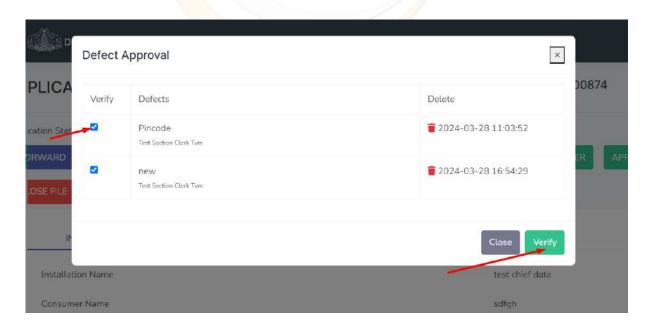

When the 'verify' button is clicked again, a new window will appear, displaying a list of all the defects that have been entered. From this list, the user can select which defects to include in the defect draft letter.

#### **Draft Defect**

After verification of defect, Click on the Draft defect button. Here we can see the create defect will be in the letter draft. This draft is sending to the public end. This is in a letter format.

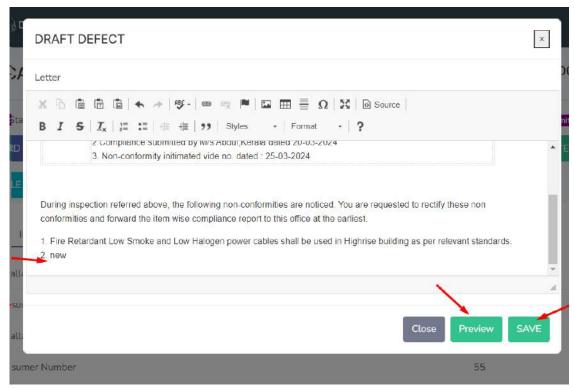

After editing the details, user can view the letter by clicking on the preview button. Then saving the draft.

#### Send Defect

Selecting the "Send Defect" option will transmit verified defects to the public interface. The applicant can then view the identified defect and make necessary corrections. These defects sending from office to public will displays in the Defect tab of application status. After rectifying all the defects public will send the compliance in return.

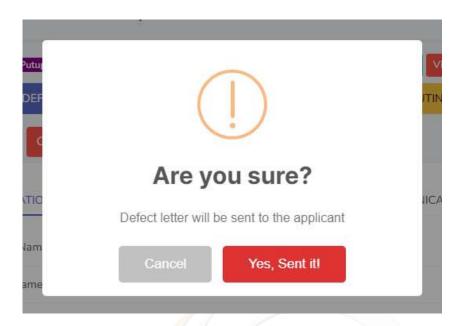

The defect will be sent

#### Notes

Users can store any additional notes regarding the application here. These notes will be accessible to the next officer to whom it is forwarded.

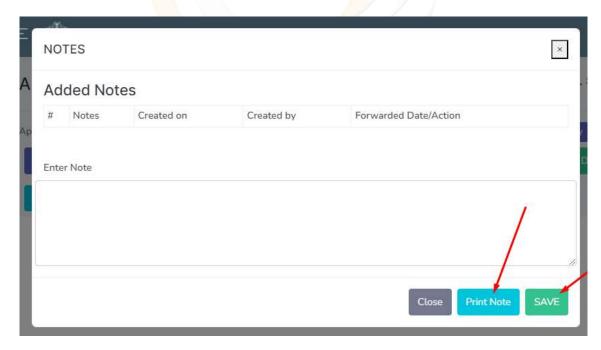

Notes entering field is here. Here the user can print the note and save it.

### Scrutiny

Here, the public's added equipment undergoes scrutiny. The verifying officer can append extra equipment here. Deactivation is possible for public-added equipment, while officers have the option to delete their additions.

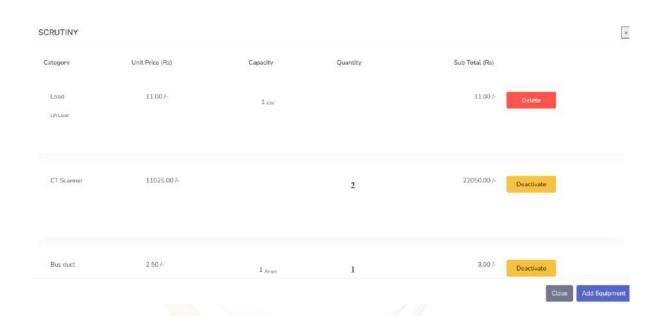

Two options are provided: 'Deactivate' and 'Delete'. Public-added equipment can be deactivated from the staff end. Any new equipment added by the staff can be deleted.

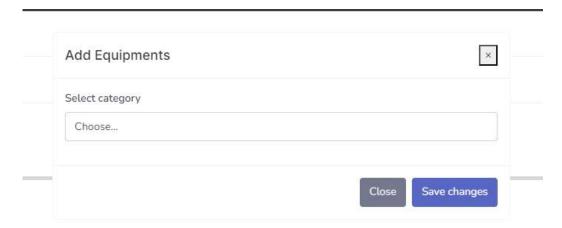

Equipment adding flow is same as explained in the scheme approval (Refer page no. 13)

#### History

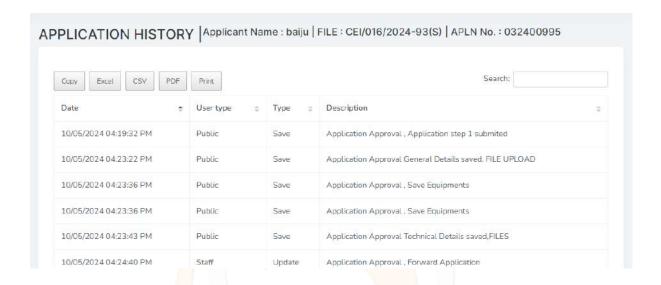

Presented below is the complete process history of the application.

## Compliance

The rectified details of defects, as communicated by officers to the public, are displayed at this location.

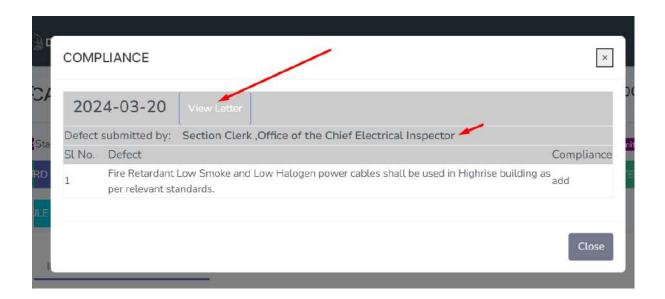

By clicking the "View Letter" button, the current officer can access the defect letter sent to the public, along with the details of the officer who submitted the defect.

# Draft Scheme approval

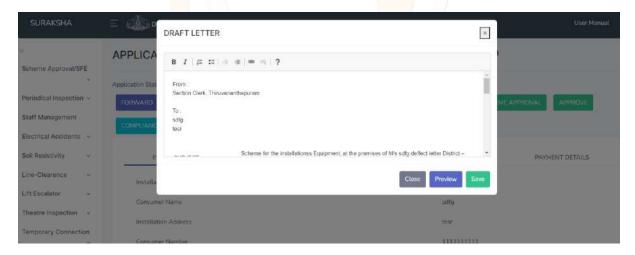

This letter is the approval notice received by the public subsequent to the officer's approval of their application.

### Approve

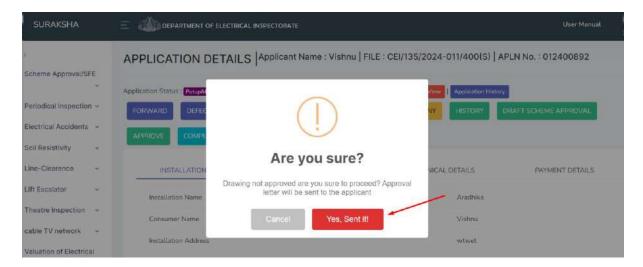

Approval of the scheme can be carried out by the officer here.

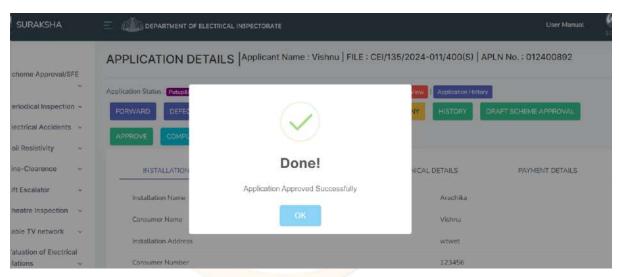

This will be the final stage of first step.

After approval the approval letter will sent to the applicant. Then the applicant submitting CR as per their requirement. It will be partial or full sanction.

If the applicant submitted for a partial sanction, it can changeable to full sanction from the office end

### **Changing Installation Basic Details**

The edit and update button is available for change/update name, email and contact number details.

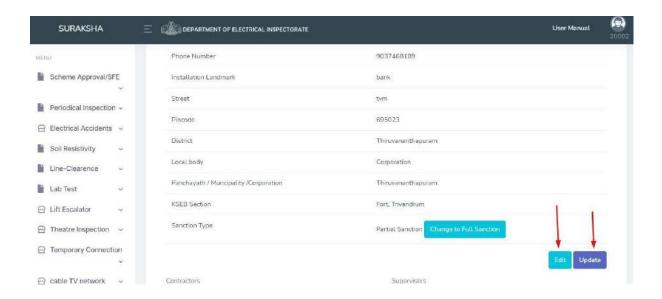

When you click the edit button the corresponding field change the editable mode

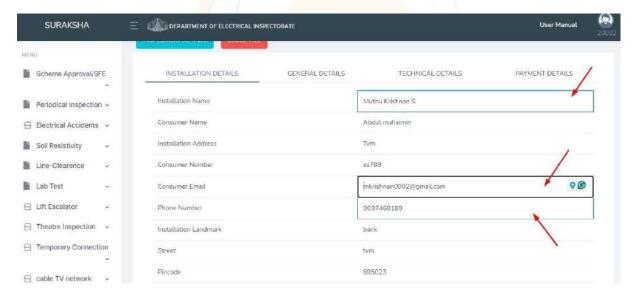

## **Changing to Partial to Full**

In CR submission users is option to switch the application to full sanction. There is a button called 'Change to Full Sanction'.

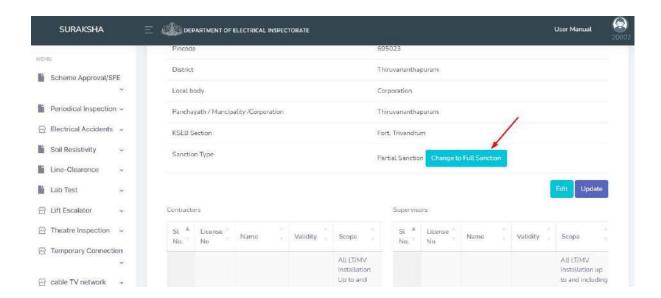

While clicking the change to full sanction button a confirmation pop-up will be displaying.

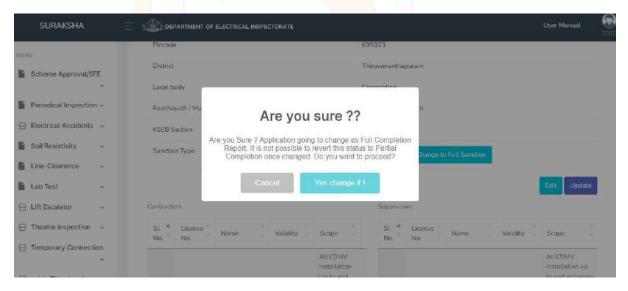

After submitting the CR from applicant. Next step will be Inspection scheduling and conducting

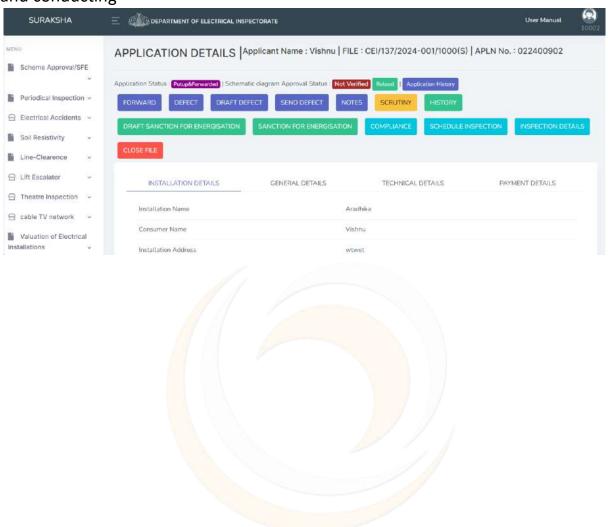

Schedule Inspection

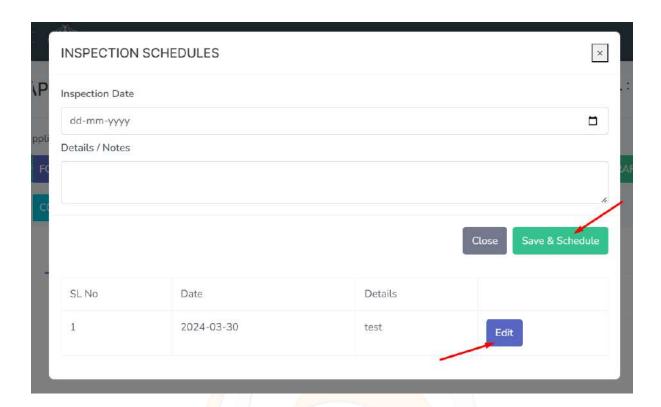

Upon approval of the application, two additional buttons will become accessible at the office end: "Schedule Inspection" and "Inspection Details". The "Schedule Inspection" feature empowers staff to designate the inspection date for the approved application. Furthermore, an editing option is available for scheduled inspections.

Following the inspection, the inspection details can be provided here. An upload option is available for uploading any necessary documents.

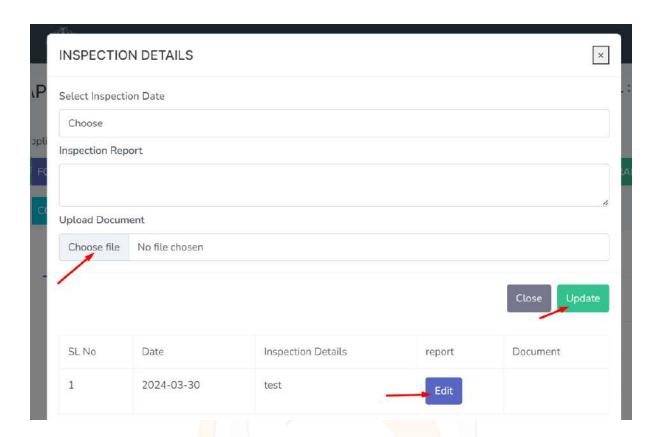

After Inspection next step will be energization sanction.

# • Draft Sanction for Energization

To sanction energization, the user must initially draft the energization sanction letter. They should fill in the necessary details on the letter before saving it.

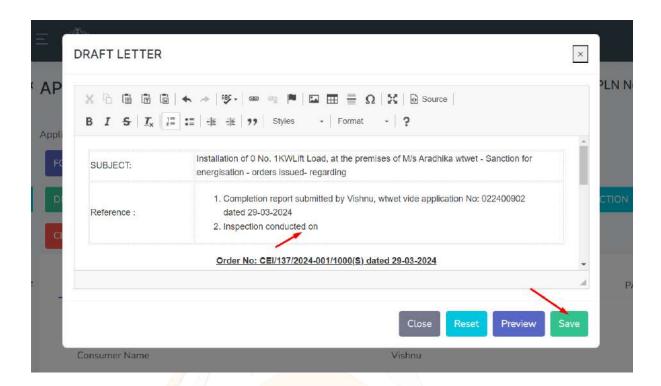

### Sanction for Energization

After saving the draft, the user can send the sanction letter to the

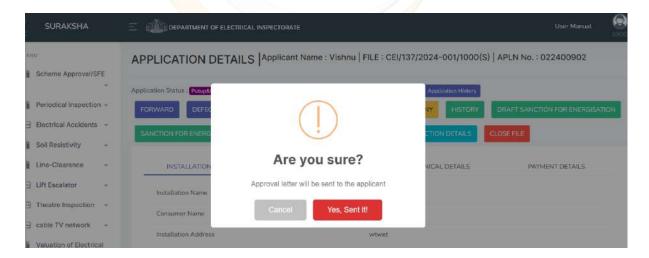

applicant simply by clicking on the sanction for energization button.

This will be visible to the public in the application status under the "Sanctioned" tab.

#### Close File

After completion of the application steps the officer can close the file

On the top of the page a "View" button provided.

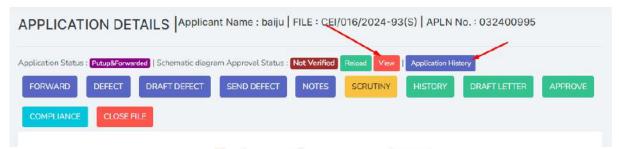

On click the view button "Drawing Verification" page will open.

### **Drawing verification**

Users can verify uploaded drawings within the application. They have the option to report defects and exclude specific pages if necessary. Once a drawing is approved, a watermark indicating approval will be added to the document.

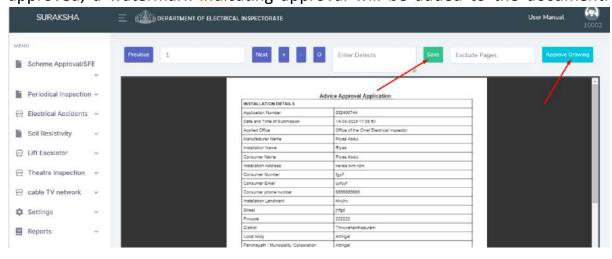

Added defect is shown in defect verification page

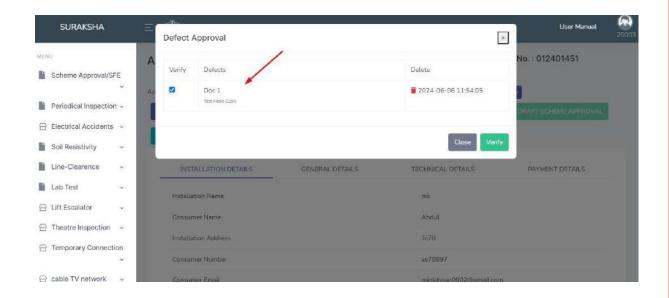

After scheme approval able to verify the drawing from general details tab.

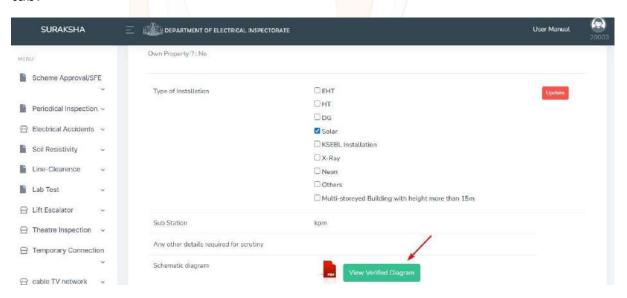

# Zoom in/Out, rotate

Users can rotate the drawing using rotation button.

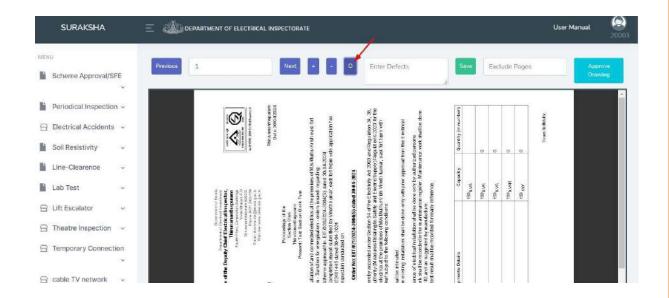

Option to zoom in/out using + and - button.

Who have privilege to approve drawing click the approval drawing button to approve.

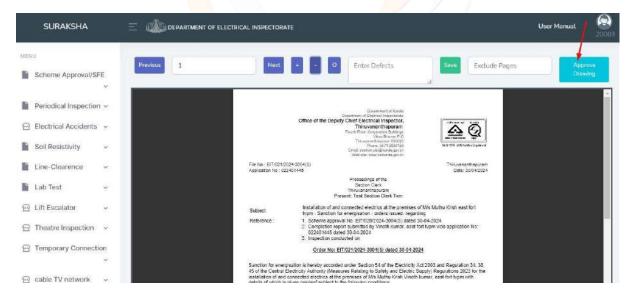

## **Application History**

Three tabs are here

- Application File Flow

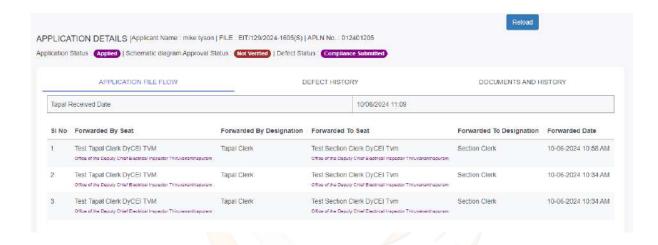

- Defect History

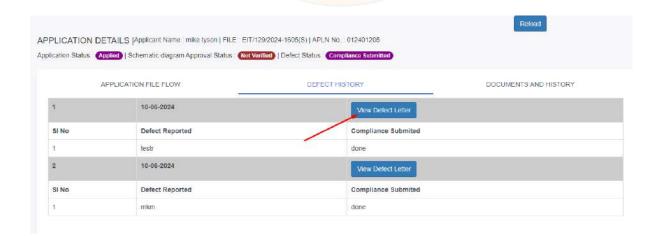

Defect communication history lists here with defect letter

# Onclick "View Defect Letter" the letter opens

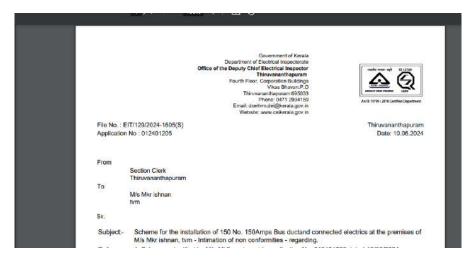

If compliance submitted against the defect, it will also show here.

### Documents and History

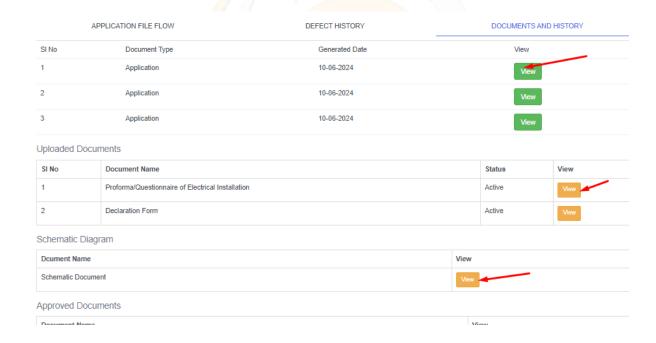

On click view button the documents will open and can be downloaded.

In the payment details tab, There is an additional option for "Deface" and "Add Challan"

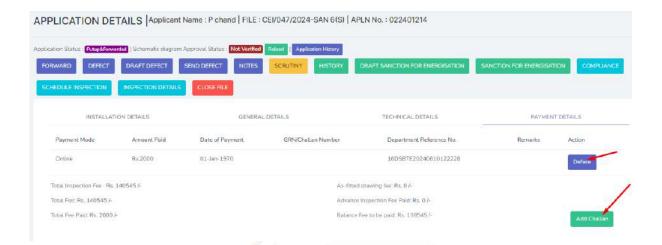

By clicking on the deface button against the payment details, the user can deface the corresponding transaction

If the payment is offline, add challan option is available for record the details in account

### **Escalate Application**

To "escalate" an application means to move it to a higher level of authority or priority for further attention or decision-making if current officer is absent or anything else. This could involve forwarding it to another officer for review or action.

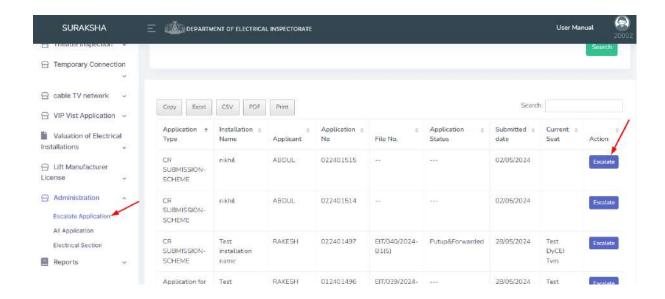

click the escalate button and a pop-up will displaying and option to select officer/seat and click the forward button.

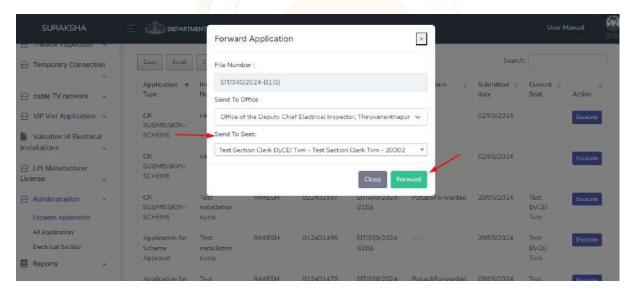

The escalated application is getting in forwarded officer seat. And that officer has privilage to take further processes.

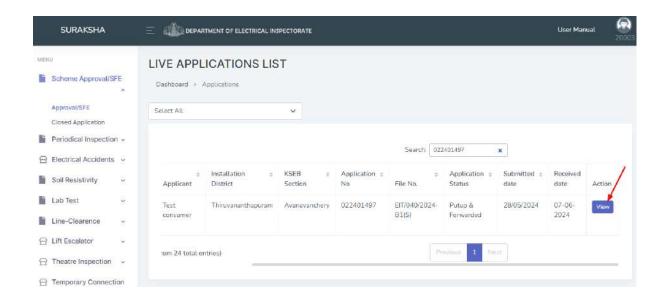

# **Closed Application**

There is a separate menu provided for closed applications. That's available under each application menu.

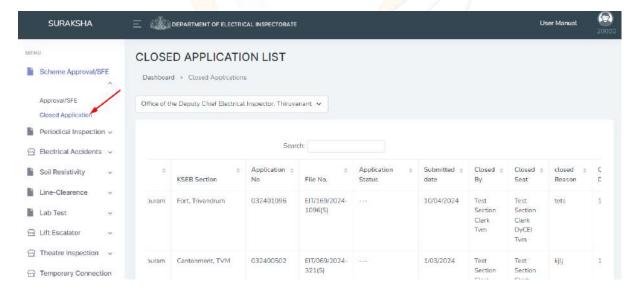

While opening the closed application tab applications will be listed.

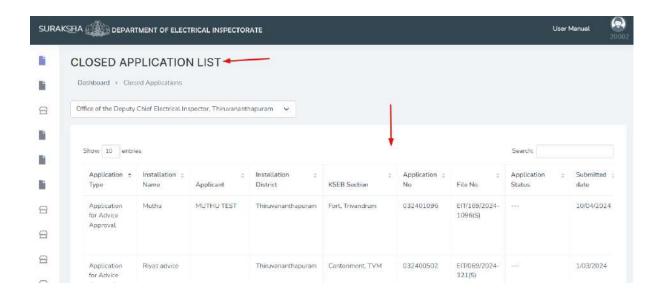

The closed applications list shows the basic details about the application. That includes closed by, closed seat, closed reason, closed date, etc

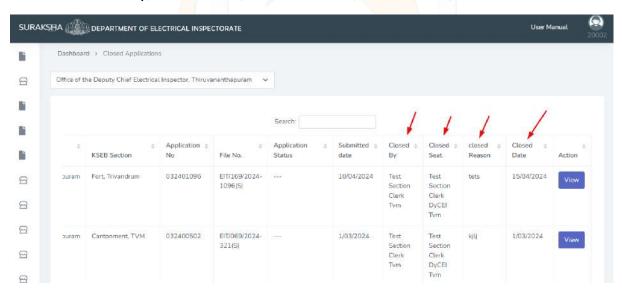

While clicking the view button it opens the application details page

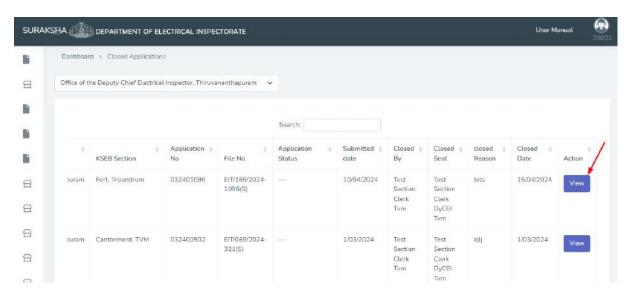

In the application details page, It shows the details of application. Some buttons are enabled they are just for view options only. They are notes, history, and view history.

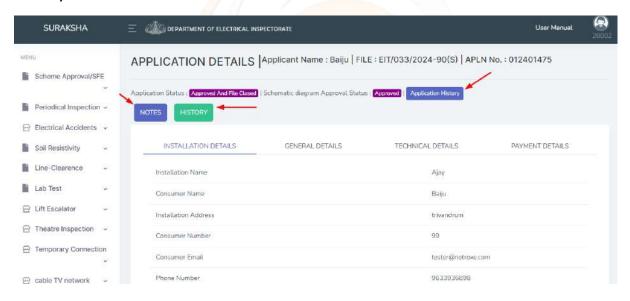

Once application is closed that not revert back.

**Soil Resistivity** 

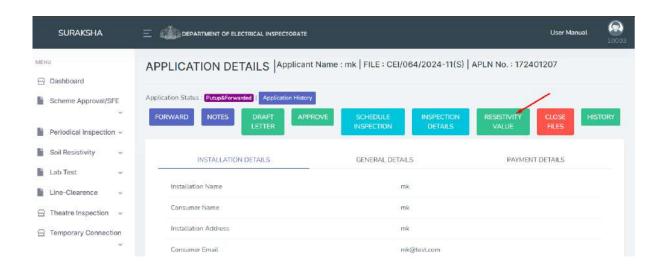

Soil resistivity file flow also same as scheme approval. Forwarding, Notes, Defect sending Inspection options all are similar to scheme approval. (Refer page no.69) Here an additional option is soil resistivity is Resistivity value.

The "Scrutiny" button will not be available, as there is no equipment management in this context.

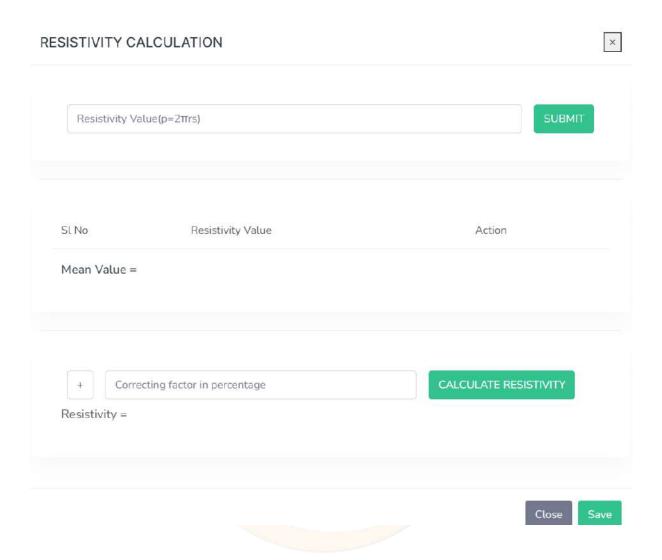

#### **Line Clearance**

Line clearance application is almost similar to scheme approval (Refer page no.69).

Here also

"Scrutiny" button will not be available, as there is no equipment management in this context.

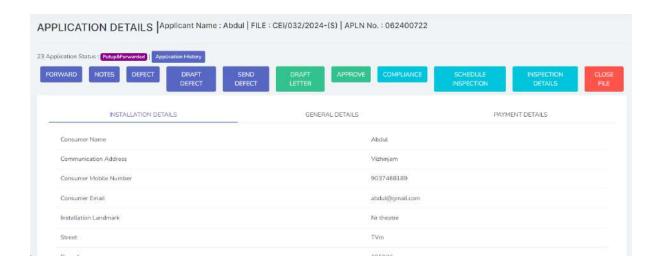

### **Advice Approval**

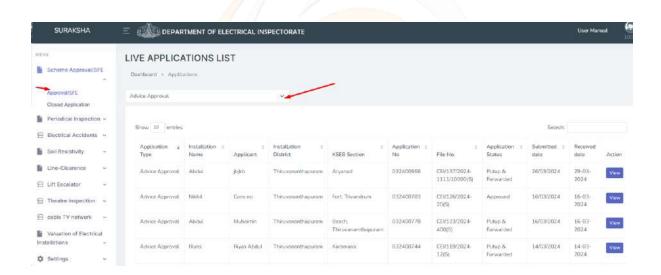

In scheme approval applications section, a dropdown provided. From there advice approvals can be filtered.

Here all the process of file flow are same as scheme approval (Refer pageno. 69).

# Reports/Registers

### Inward Register

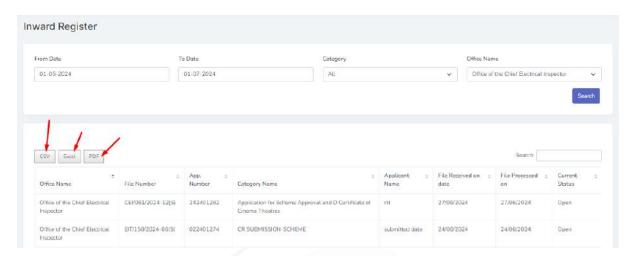

This register is used to record all applications received at the office. Users can utilize the provided filters to generate customized reports. These reports can be downloaded in CSV, Excel, and PDF formats as required.

### Personal Register

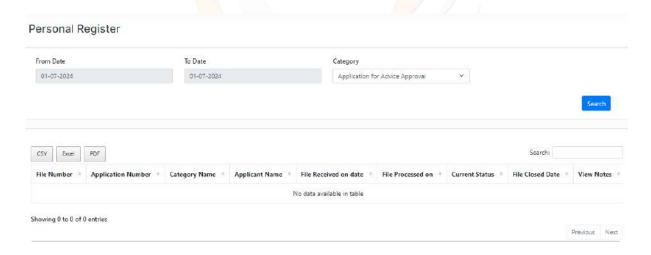

This is an in person register to review and refer the details of the applications Users can utilize the provided filters to generate customized reports. These reports can be downloaded in CSV, Excel, and PDF formats as required.

### • Invoice Register

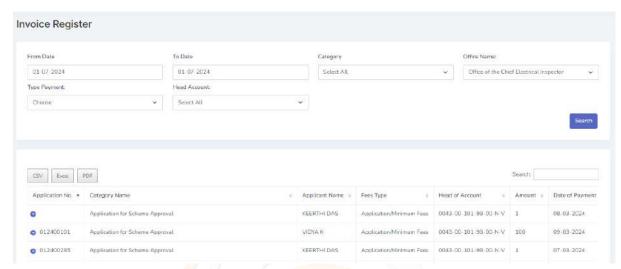

Invoice related details records in this register. Users can utilize the provided filters to generate customized reports. These reports can be downloaded in CSV, Excel, and PDF formats as required.

### Challan Register

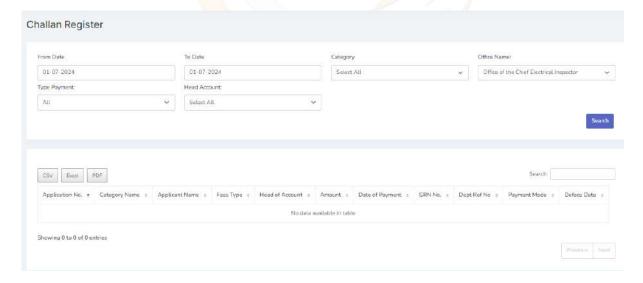

Payment related details are showing here. Payment received mode and deface details extra are records in this register. Users can utilize the provided filters to

generate customized reports. These reports can be downloaded in CSV, Excel, and PDF formats as required.

## • User Profile Register

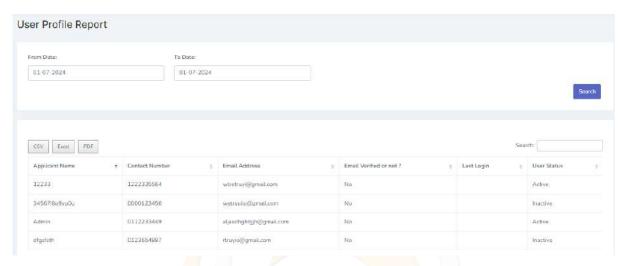

All user's last login, basic profile details and current status details are showing here. Users can utilize the provided filters to generate customized reports. These reports can be downloaded in CSV, Excel, and PDF formats as required.

### Consolidated Report

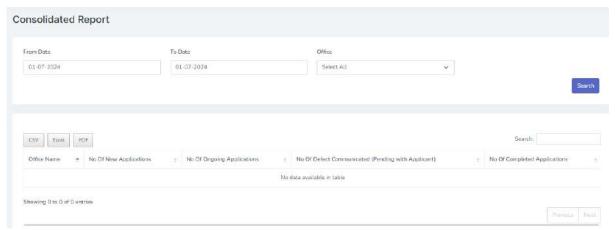

Consolidated report of all the applications can be taken from here. Total number of new applications, Ongoing applications & completed. Users can utilize the

provided filters to generate customized reports. These reports can be downloaded in CSV, Excel, and PDF formats as required.

### • Consolidated Payment Report

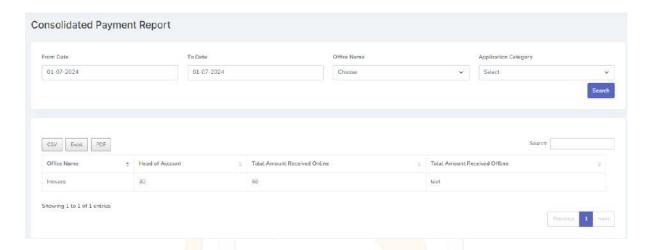

Consolidated report of payment received through online, offline and head of account all lists here. Users can utilize the provided filters to generate customized reports. These reports can be downloaded in CSV, Excel, and PDF formats as required.

## • Scheme Approval Register

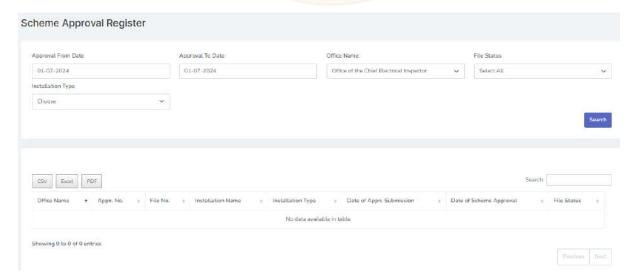

The details regarding scheme approval applications are records here. By using the provided filters users can create customized reports and download it in provided document formats (CSV, Excel & PDF).

### • Advice Approval Register

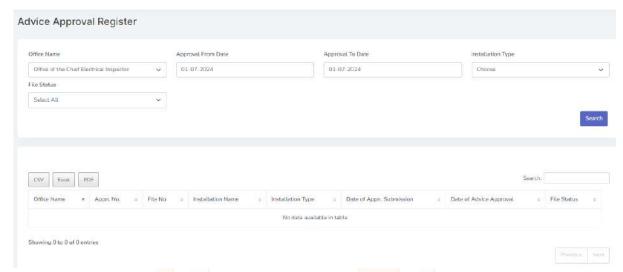

The details regarding advice approval applications are records here. By using the provided filters users can create customized reports and download it in provided document formats (CSV, Excel & PDF).

# • Sanction for Energization Register (IIR)

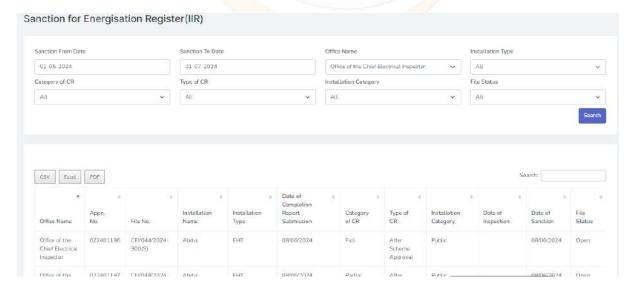

The details regarding sanctions for energization applications are recorded here. Users can generate reports to determine the number of partial sanctions and full sanctions received. By using the provided filters users can create customized reports and download it in provided document formats (CSV, Excel & PDF).

### • Line Clearance Approval Report

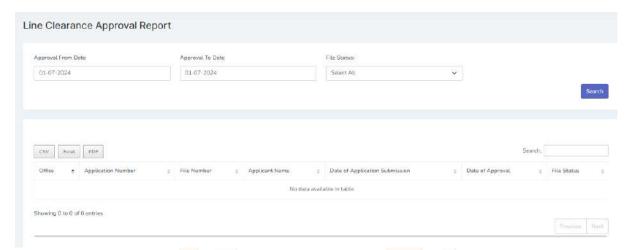

The details regarding Line clearance approval applications are records here. By using the provided filters users can create customized reports and download it in provided document formats (CSV, Excel & PDF).

# Soil Resistivity Approval Report

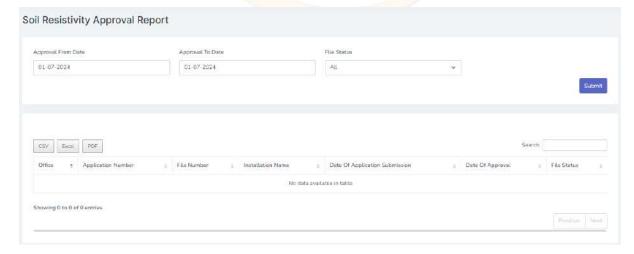

The details regarding soil resistivity approval applications are records here. By using the provided filters users can create customized reports and download it in provided document formats (CSV, Excel & PDF).

## • Scheme Approval Renewal Register

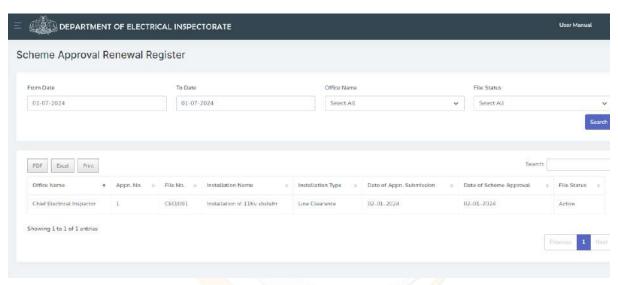

The details regarding scheme approval renewal applications are records here. By using the provided filters users can create customized reports and download it in provided document formats (CSV, Excel & PDF).

# **Admin**

Admin privileged user has more menu access.

# **Administration**

### 1. Escalate Application

To "escalate" an application means to move it to a higher level of authority or priority for further attention or decision-making if current officer is absent

or anything else. This could involve forwarding it to another officer for review or action.

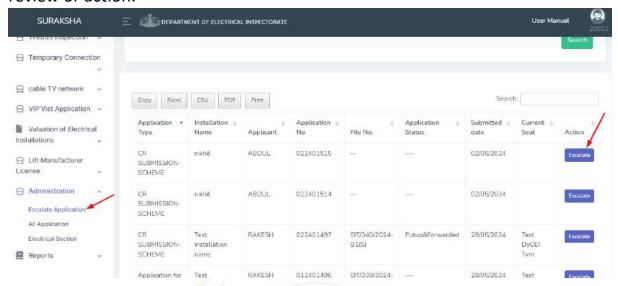

click the escalate button and a pop-up will displaying and option to select officer/seat and click the forward button.

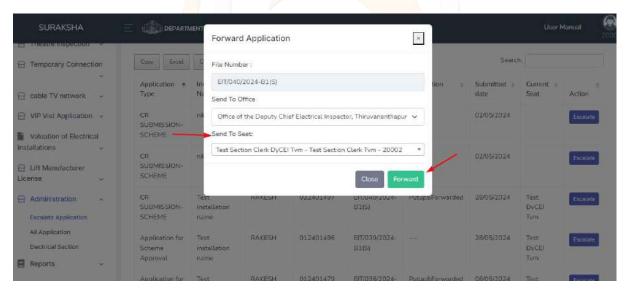

The escalated application is getting in forwarded officer seat. And that officer has privilege to take further processes.

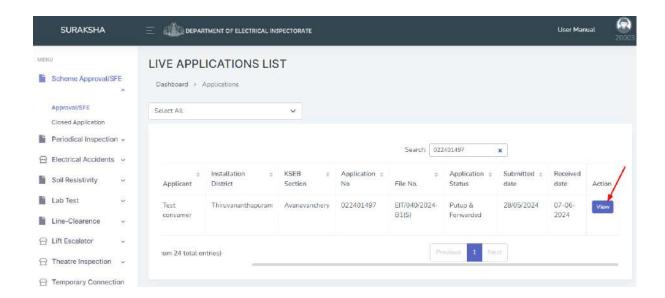

## 2. Public User Management

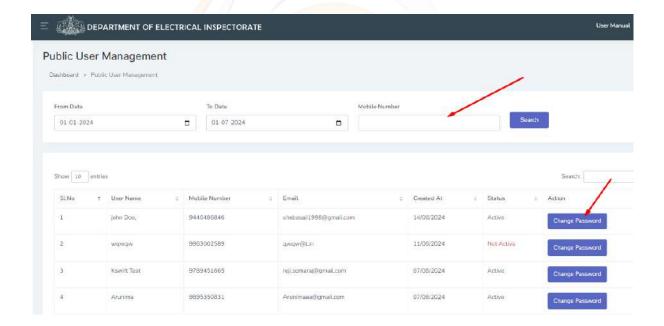

Here the admin can manage the public users. Hereby change the passwords. Status of the users also showing here, currently they are active or not.

When clicks on the change password

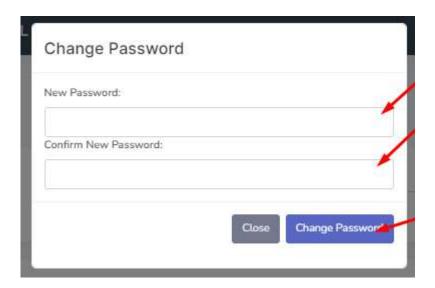

This modal will appear. Here admin can change the password.

# 3. All Application

All applications that are communicated through the software is listing here. Some filters are provided here.

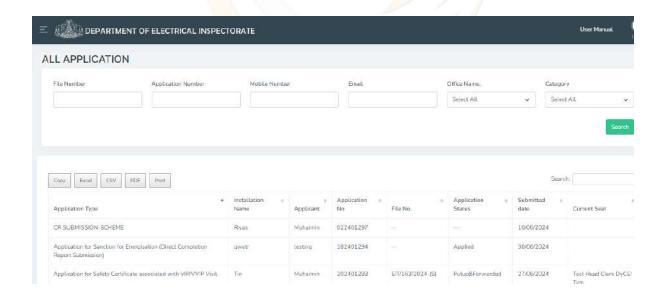

#### 4. Electrical Section

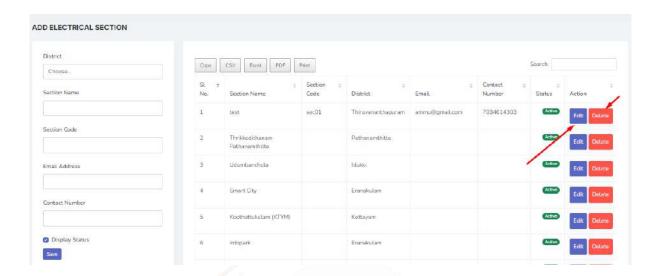

New electrical sections can be added from here. **Edit and delete** buttons also provided here.

# **Settings**

# 1. Office Management

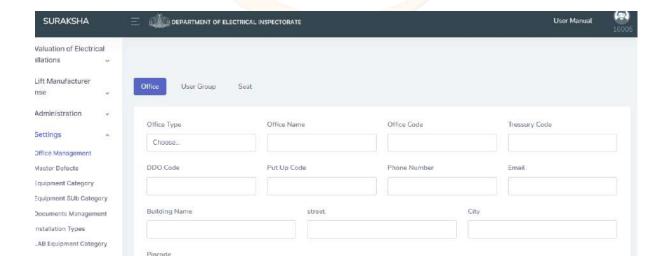

In office management there are three tabs - Office, User group and Seat Admin can enter office details in the office tab.

Here office type is in four categories, they are

- Office of the chief electrical inspectorate
- Electrical Inspectorate
- Meter testing and standards laboratory
- Power department

Based on these four office types user can create offices.

After saving the office details. The user can create user groups in user group tab

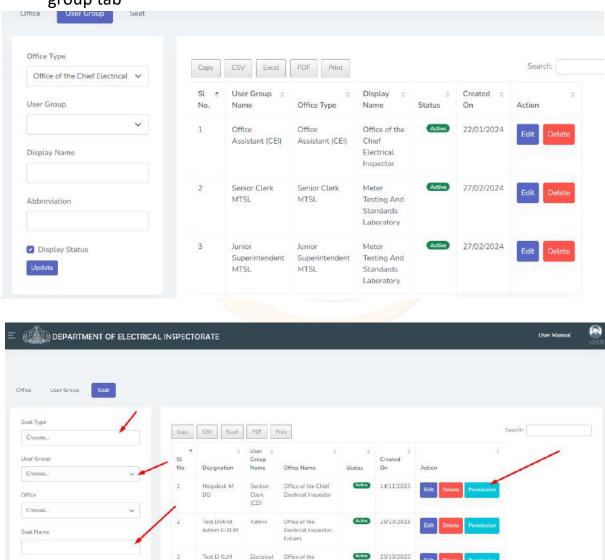

Electrical Inspector

Test Section Clerk El KLM When the user clicks on **permission** button this will redirect to the seat management section in the settings. Admin can set the privileges of the user group from there.

#### 2. Master Defects

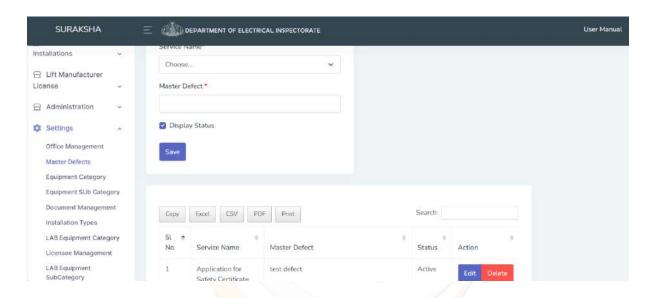

Here the admin creates the possible and common defects in all services These created master defects are showing in the defect's options of all applications.

Edit and delete options provided

# 3. Equipment category

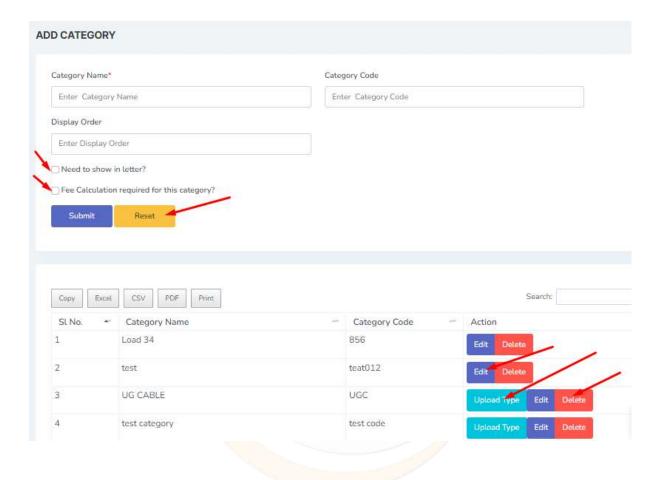

Here the admin adding category of the equipments by providing relevant details.

Two additional check boxes provided for

- Need to show in letter?

This category will show in letter, when select the box.

- Fee calculation required for this category?

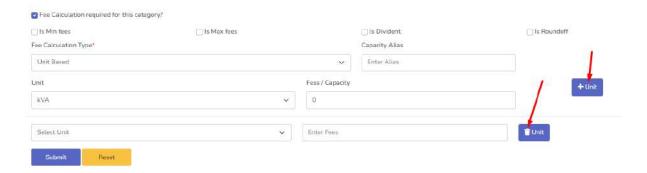

If check the fee calculation check box additional fields will appear to fill. These fields are based on selection of "Fee calculation type"

Three types of fee calculation are there

- Quantity based
- Unit based
- Both

All the details will be reset when clicks on "Reset" button In the grid

- Edit
- Delete
- Upload type (A new text editor will display) to enter the upload type details

# 4. Equipment Sub category

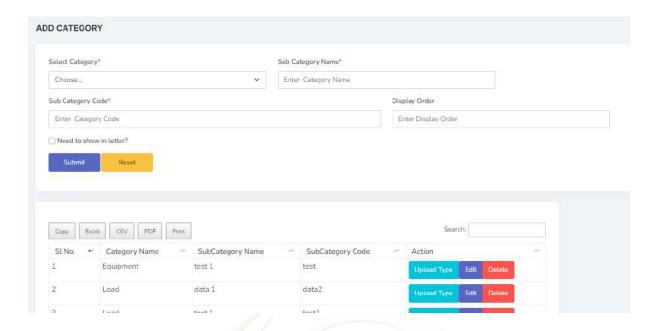

Here the options are same as equipment category

The categories created in the equipment category will lists in the select category dropdown.

# 5. Document Management

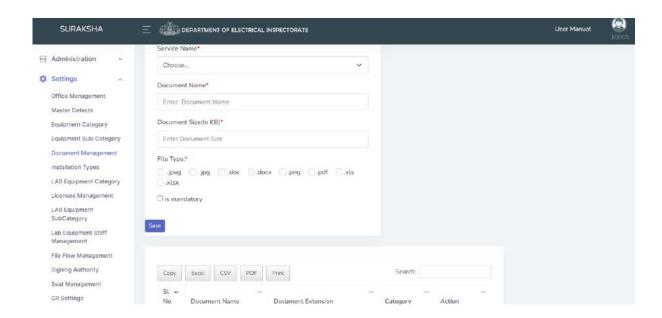

Here, the administrator has the authority to decide which documents need to be uploaded for each application.

# 6. Installation Types

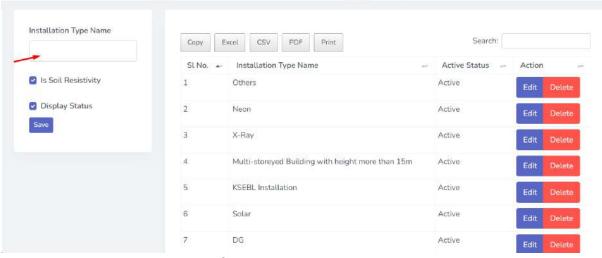

Installation types are managing from here.

# 7. File flow management

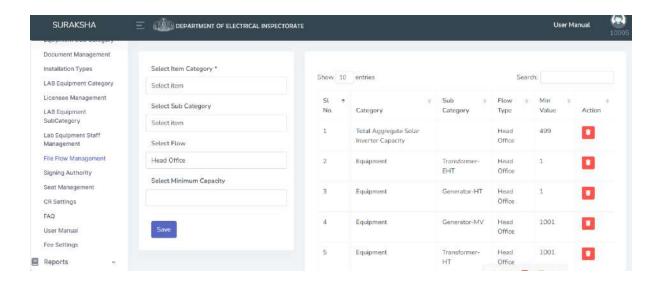

Here, the admin has the ability to determine which equipment and the capacity of equipment is assigned to which officers.

# 8. Licensee Management

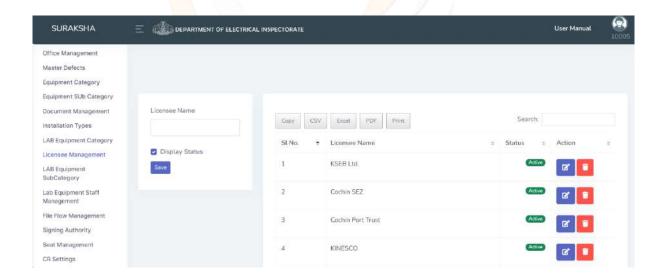

Licensee management from here. Creation, Deletion and updating

# 9. Seat Management

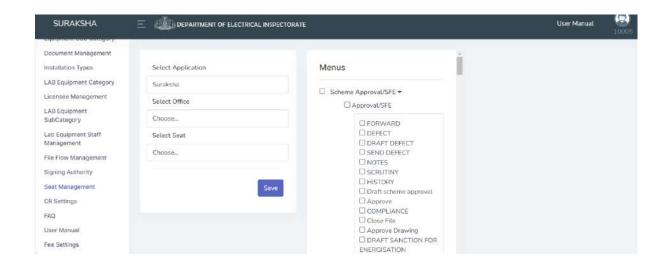

Here the admin manages the privileges of the officers, that who can view and manage which applications.

Here Samraksha and Suraksha applications are using the same link to operate this function, so the user need to select the application from the first dropdown before managing the seat.

# 10. CR Settings

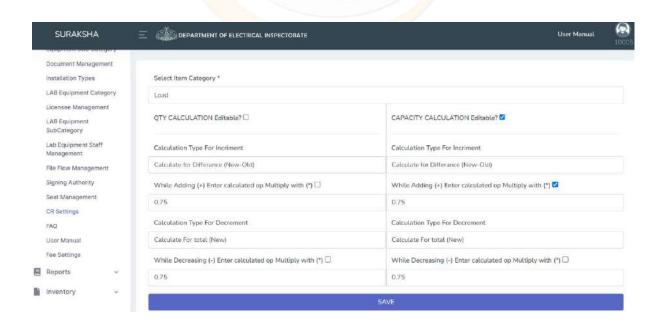

Completion report calculations are listing here. The user can select the category and can change or update the calculation details

## **11.** FAQ

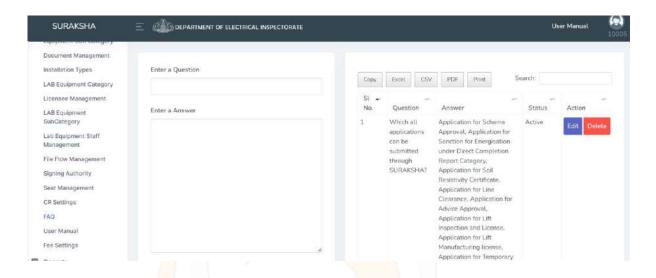

Commonly asking doubts by public can be manage here. These questions and answers will appear on the home page of the software. This can be accessible to Public without login.

## 12. User Manual

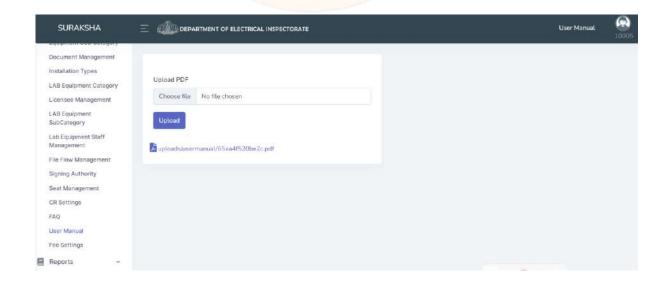

User manual is a pdf document. This can be uploaded from here. This will appear next to the FAQ in the home page. This is also accessible to the public without login.

# 13. Fee Settings

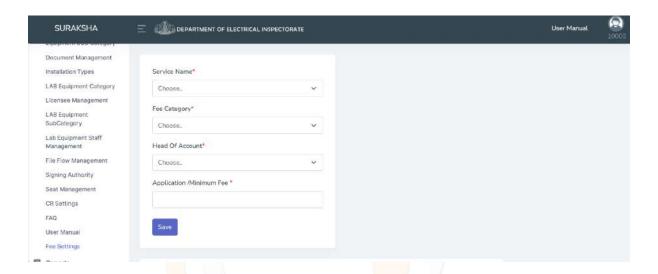

Here the user can choose and manage the fee for required services.

# 14. Service Time Settings

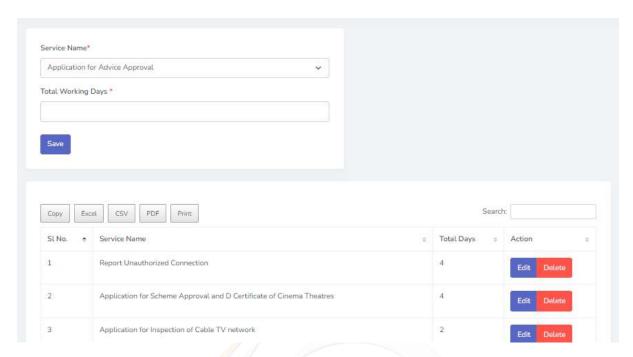

As per the Kerala RTI Act 2012, each processing of an application has a specified time limit, which is calculated in working days. These time limits can be configured and managed within the service time settings of this software. Updates regarding these details will be displayed on the software dashboard, ensuring that the public is informed about these timelines.